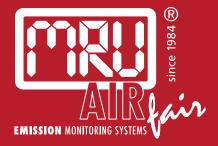

# **VARIO***luxx* **SYNGAS** USER MANUAL

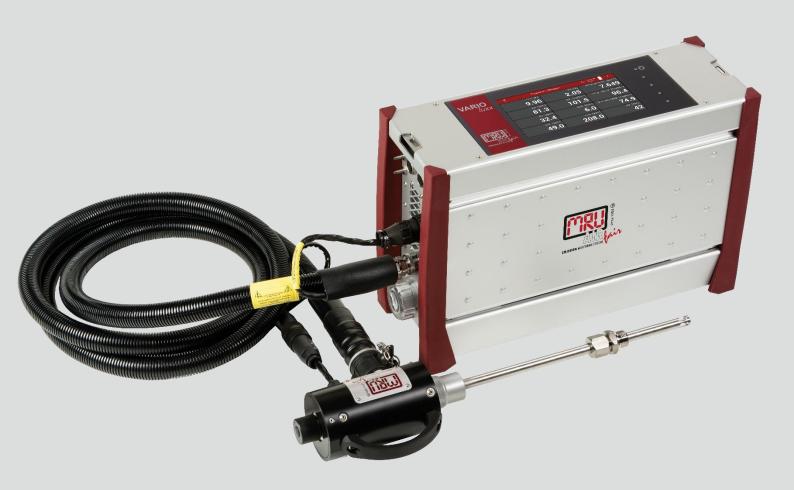

#### Manufacturer:

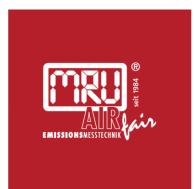

#### MRU · Messgeräte für Rauchgase und Umweltschutz GmbH

Fuchshalde 8 + 12 74172 Neckarsulm-Obereisesheim Fon 07132 99620 · Fax 07132 996220 info@mru.de · www.mru.eu

Legal notices / Intellectual property rights comments

Original user manual

© 2022 by MRU

No part of this manual my be published in any form (print, photocopy, electronic media or any other publication form) without a written approval by the publisher.

All user trade marks and name mark descriptions, even those which are not marked as such, are properties of the respective owners.

Edition: 2022-09-21, V4.30.EN

#### Note on electrochemical sensors

Electrochemical sensors are by their operating principle not only sensitive to the gas they are intended for, but for other gases as well.

This cross sensitivity is compensated by MRU for the typical application of flue gas analysis.

However, unusual high concentration levels of single gas components might lead to

- a reduced measurement accuracy of other gas components
- and to a temporary change of the sensitivity of sensors, which may require several hours recovery time.

Especially concentration levels as high as several % for single gas components may affect the measurement of other gas components at ppm level. Those applications need to be discussed with MRU in detail.

# Table of content

| 1 | Inf   | ormation for product and safety                     | 8  |
|---|-------|-----------------------------------------------------|----|
|   | 1.1.  | Safety manual                                       | 8  |
|   | 1.2.  | Safety precautions                                  | 8  |
| 2 | Int   | roduction                                           | 9  |
|   | 2.1.  | Intended use                                        | 9  |
|   | 2.2.  | About us                                            |    |
| 3 | De    | scription                                           | 12 |
| - | 3.1.  | Task                                                |    |
|   | 3.2.  | Gas flow diagram                                    |    |
|   | 3.3.  | The Analyser                                        |    |
|   | 3.4.  | Connectors                                          |    |
|   | 3.5.  | Probes                                              | 15 |
|   | 3.6.  | Heated Gas sampling probe                           | 16 |
|   | 3.7.  | Unheated Gas sampling probe                         |    |
|   | 3.8.  | Gas conditioning                                    |    |
|   | 3.9.  | Gas supply                                          | 18 |
|   | 3.10. | Gas sensors                                         | 18 |
| 4 | Оp    | eration                                             | 19 |
| - | 4.1.  | Commissioning                                       |    |
|   | 4.2.  | Operating panel                                     |    |
|   | 4.3.  | Charging the battery                                |    |
|   | 4.4.  | Switching on the analyser                           |    |
|   | 4.5.  | Switching off the analyser                          |    |
|   | 4.6.  | Turn Display                                        |    |
|   | 4.7.  | Set the analyser to standby mode                    | 22 |
|   | 4.8.  | Back to homescreen / Back to measure                | 23 |
|   | 4.9.  | Create screenshots                                  | 23 |
| 5 | Set   | ttings                                              | 24 |
|   | 5.1.  | Open menu Settings                                  |    |
|   | 5.2.  | General settings                                    | 24 |
|   | 5.3.  | Setting Date and Time                               | 25 |
|   | 5.4.  | Device settings                                     | 26 |
|   | 5.5.  | Water monitoring                                    | 28 |
|   | 5.6.  | Averaging                                           | 31 |
|   | 5.7.  | Interval measurement                                | 33 |
|   | 5.8.  | Programs                                            | 38 |
|   | 5.9.  | Analog output setup (4-20mA)                        | 39 |
|   | Set   | ting channel                                        | 39 |
|   |       | ting lower / higher limit                           |    |
|   |       | ting Analog outputs during zeroing                  |    |
|   |       | assignment of the 4-20 mA interface (Analog IN/OUT) |    |

| 5.10. Analog input setup (4-20mA)           |    |
|---------------------------------------------|----|
| 5.11. Connecting analyser with WIFI (WLAN)  | 43 |
| 5.12. Getting information about the network | 45 |
| 5.13. Assigning a static IP address         | 46 |
| 5.14. Serial connectivity (RS485/USB)       | 47 |
| 5.15. Default settings                      | 49 |
| 5.16. Configuration of measurement program  |    |
| Test program                                | 50 |
| Measurement program                         |    |
| Further measuring programs                  |    |
| Moving a value field                        |    |
| Assign a measured value                     |    |
| Setting zoom                                |    |
| 6 Measurement                               |    |
| 6.1. Preparing measurement                  |    |
| Setting up the measuring point              |    |
| Operating temperature                       |    |
| Power supply                                |    |
| Switch-on, warm-up phase, zero point        |    |
| Repeated Zero point                         |    |
| Automatic zero point                        |    |
| Use last valid zero point                   |    |
| Select Source zero point (gas)              |    |
| Charging state of the battery               |    |
| Connections to the analyser                 |    |
| Attach clip-on filter                       |    |
| Controlling Filters                         |    |
| 6.2. Take a measurement                     | 60 |
| Setting O2 reference and Fuel type          | 60 |
| Setting CO purge limit                      |    |
| Starting the measurement                    |    |
| Storing measured values                     |    |
| Select channels for graphic display         |    |
| Starting Auto-measurement                   |    |
| Stopping Auto-measurement                   |    |
| 7 Data memory                               |    |
| 7.1. Organizing data memory                 | 67 |
| 7.2. Managing sites                         | 67 |
| Adding a new site                           |    |
| Changing site data                          |    |
| Deleting sites                              |    |
| Recalling stored measurements               | 70 |

| Delete stored measurements                                                                                                    |                                        |
|----------------------------------------------------------------------------------------------------|----------------------------------------|
| 7.3. Data transfer via USB (CSV export)                                                                                                    | 73                                     |
| 8 Extras                                                                                                    | 76                                     |
| 8.1. Open menu Extras                                                                                                    | 76                                     |
| 8.2. History                                                                                                    |                                        |
| 8.3. System extensions                                                                                                    | 78                                     |
| 8.4. Connections                                                                                                    | 79                                     |
| 8.5. Automatic device start                                                                                                    | 79                                     |
| 8.6. Instrument leak test                                                                                                    | 81                                     |
| 8.7. Printing measurement results                                                                                                    | 82                                     |
| Printing current measurement results                                                                                                    | 83                                     |
| Printing stored measurement results                                                                                                    | 84                                     |
| 9 Service                                                                                                    |                                        |
| 9.1. Open menu Service                                                                                                    |                                        |
| 9.2. Service values                                                                                                    |                                        |
| 9.3. Performing Device selftest                                                                                                    |                                        |
| 9.4. Internal log settings                                                                                                    |                                        |
| Copying all log data                                                                                                    | 88                                     |
| Copying single log data                                                                                                    | 89                                     |
| Export NDIR – Factors                                                                                                    | 91                                     |
|                                                                                                    |                                        |
| 10 Info                                                                                                    | 93                                     |
| <b>10 Info</b><br>10.1. Open menu Info                                                                                                    |                                        |
|                                                                                                    | 93                                     |
| 10.1. Open menu Info                                                                                                    | 93<br>93                               |
| 10.1. Open menu Info<br>10.2. Calling up device info                                                                                                    | 93<br>93<br>95                         |
| <ul> <li>10.1. Open menu Info</li> <li>10.2. Calling up device info</li> <li>10.3. Device usage</li> <li>11 Maintenance and cleaning</li> </ul>                                                | 93<br>93<br>95<br><b>96</b>            |
| 10.1. Open menu Info<br>10.2. Calling up device info<br>10.3. Device usage                                                                                                    |                                        |
| <ul> <li>10.1. Open menu Info</li> <li>10.2. Calling up device info</li> <li>10.3. Device usage</li> <li><b>11 Maintenance and cleaning</b></li> <li>11.1. Cleaning and maintenance</li> </ul> |                                        |
| <ul> <li>10.1. Open menu Info</li></ul>                                                                                                    | 93<br>93<br>95<br>96<br>96<br>96<br>97 |
| <ul> <li>10.1. Open menu Info</li></ul>                                                                                                    |                                        |
| <ul> <li>10.1. Open menu Info</li></ul>                                                                                                    |                                        |
| <ul> <li>10.1. Open menu Info</li></ul>                                                                                                    |                                        |
| <ul> <li>10.1. Open menu Info</li></ul>                                                                                                    |                                        |
| <ul> <li>10.1. Open menu Info</li></ul>                                                                                                    |                                        |
| <ul> <li>10.1. Open menu Info</li></ul>                                                                                                    |                                        |
| <ul> <li>10.1. Open menu Info</li> <li>10.2. Calling up device info</li> <li>10.3. Device usage</li> <li>11 Maintenance and cleaning</li></ul>                                                 |                                        |
| <ul> <li>10.1. Open menu Info</li></ul>                                                                                                    |                                        |
| <ul> <li>10.1. Open menu Info</li></ul>                                                                                                    |                                        |
| <ul> <li>10.1. Open menu Info</li></ul>                                                                                                    |                                        |

| 13.7. Fuel type list                                                                                                    | 108 |
|----------------------------------------------------------------------------------------------------|-----|
| <b>14</b> Options14.1. Gas flow measurement                                                                                                    |     |
| Connect analyser to Pitot tube<br>Parameter for gas flow measurement                                                                                                  |     |
| <ul><li>14.2. Operating analyser with Nickel-Metal-Hybrid (NiHM)-Ba</li><li>14.3. RS485 Extern (Option)</li><li>14.4. Screw adapter onto HPI-Probe (Option)</li></ul> |     |
| <ul><li><b>15 Appendix</b>.</li><li>15.1. Error diagnosis regarding the measuring instrument</li><li>15.2. Condensate alarm.</li></ul>                                | 114 |
| Condensate self help<br>Start drying manually                                                                                                    |     |
| 15.3. Switching off the analyser in case error<br>15.4. Connecting analyser with MRU4win                                                                              |     |
| Connecting analyser with MRU4win via serial interface (RS 4<br>Connecting analyser with MRU4win via TCP/IP connection<br>Creating analyser in MRU4win                 | 118 |
| 15.5. Remote control of the analyser via VNC<br>15.6. General Instructions for the heated hose line                                                                   |     |
| Unrolling the heated hose line<br>Bending radius of heated sampling lines                                                                                             |     |
| 15.7. Spare parts                                                                                                    | 124 |
| 16 Declaration of conformity                                                                                                    | 125 |

# 1 Information for product and safety

## 1.1. Safety manual

All general information and safety precautions of MRU products are listed in the supplied separate safety manual.

Therefore, this manual must be read and observed before the first use of the instrument.

Instrument-specific safety and warning requirements in this manual are prefixed before dangerous actions.

# 1.2. Safety precautions

The used categories of safety precautions are here explained once more.

| •                   |                                                                             |
|---------------------|-----------------------------------------------------------------------------|
|                     | Identifies an immediate, impending hazard that, if                          |
| <b>∠</b> • <b>`</b> | ignored, will result in severe bodily injuries or death.                    |
|                     |                                                                             |
|                     | Identifies an immediate, impending hazard that, if                          |
| <u>/!</u>           | ignored, may result in severe bodily injuries, material<br>damage or death. |
| <b>^</b>            |                                                                             |
|                     | Identifies a possibly dangerous situation that, if                          |
|                     | ignored, may result in minor injuries.                                      |
|                     | ATTENTION                                                                   |
|                     | Identifies a possibly harmful situation that, if ignored,                   |
|                     | may result in damages to the device or its                                  |
|                     | surroundings.                                                               |
|                     | NOTE                                                                        |
| Ĭ                   | Identifies user tips and other especially important infor                   |
|                     | mation.                                                                     |

The explanation of safety notices:

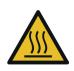

#### **A** CAUTION HOT – danger of burns and fire hazards from gas

extraction probe.

Physical harm and property damage can be caused.

Cool down the probe tube.

# 2 Introduction

• This manual enables you to understand and safely operate this Analyser.

Please read this manual with great vigilant and get familiar with the product before using it.

- This analyser may only be operated by competent personnel and for its intended use.
- Please pay special attention to all safety directions and warnings to prevent personal injuries and damaging of the product.
- We can't be held responsible for any injuries and/or damages that occur by not following the instructions in this manual.
- Always keep the manual near you when working with the analyser, to be able to read instructions as needed. Please ensure to hand over all documents to when handing the analyser over to others.

### 2.1. Intended use

The analyser is intended as a portable syngas analyser for long-term measurements of special gases.

Applicable for example for:

- Steel industry: coke oven gas, blast furnace gas
- Biomass or coal catalytic oxidation (gasification)
- Waste gasification process, plasma gasification process
- Steam reforming of liquid hydrocarbons (refinery gas etc)
- Flare gases, research, etc.

The analyser is specifically not intended as a safety device or personal protective equipment.

The analyser should not be used as a warning device to warn people against the presence of harmful gases.

The analyser was manufactured according relevant standards and regulations.

The analyser must be used according to instructions for the intended use.

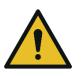

#### **WARNING**

Risk from manipulations to the measuring device

Operational safety hazard

 Modifications or changes to the measuring device are not allowed.

#### Syntax

Please note that this manual makes use of the scientific notation of gases (NO2), while the instrument itself and its screen shots display the gases in upper case letter only, i.e. (NO2).

## 2.2. About us

The analyser is produced by the MRU GmbH in Neckarsulm, Germany (Founded in 1984), a medium sized company that is specialised in developing, producing and marketing high quality emission monitoring analysers.

MRU GmbH produces a wide range of instruments, from standard analysers up to tailor made industrial analysers.

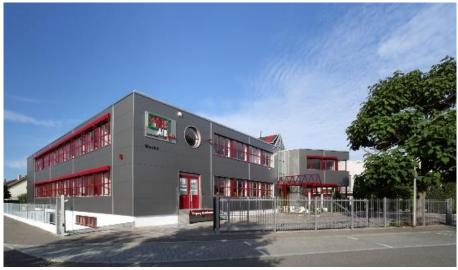

Building 1: Sales, Service, R&D

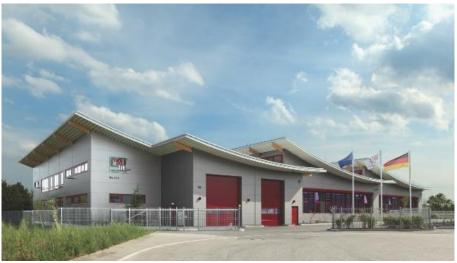

**Building 2: Production** 

MRU GmbH Fuchshalde 8 + 12 74172 Neckarsulm - Obereisesheim GERMANY

Tel +49 71 32 99 62 0 (Front office) Tel +49 71 32 99 62 61 (Service) Fax +49 71 32 99 62 20 Email: <u>info@mru.de</u> Site: <u>www.mru.eu</u>

# 3 Description

## 3.1. Task

The main task of the analyser is to analyse flue gases, as they are emitting from incinerators or engines.

- The analyser is optimized for this purpose and includes all components from the gas sampling probe to data processing.
- The analyser also performs other measurement tasks such as pressure and temperature measurement or measurement of flow velocity.

For an overview on all available options please refer to the company's home page or sales representatives.

# 3.2. Gas flow diagram

In combination with the gas sampling probe, the analyser extracts a partial volume of the flue gas from the combustion channel and analyses it for its components by means of sensors (e.g., paramagnetic (oxygen) sensor, electrochemical (oxygen) sensor or NDIR sensors). Draft and temperature are measured at the tip of the sampling probe.

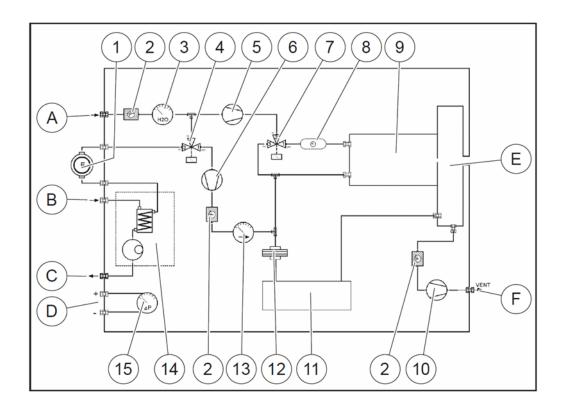

| А  | Fresh air inlet              | В  | Sample gas inlet         |
|----|------------------------------|----|--------------------------|
| С  | Condensate outlet            | D  | Diff. Pressure connector |
| Е  | Vent collection box          | F  | Vent outlet              |
|    |                              |    |                          |
| 1  | Sample gas filter (PTFE)     | 2  | Dust filter              |
| 3  | Humidity sensor              | 4  | Auto-zero solenoid valve |
| 5  | CO purging pump              | 6  | Sample gas pump          |
| 7  | CO purge solenoid valve      | 8  | NOX protection filter    |
| 9  | Box for electrochemical sen- | 10 | Vent pump                |
|    | sors                         |    |                          |
| 11 | Infrared (NDIR) bank         | 12 | Acrodisc PTFE filter     |
| 13 | Sample flow sensor           | 14 | Gas cooler               |
| 15 | Diff. pressure sensor        |    |                          |

#### 3.3. The Analyser

The analyser consists of a compact and robust metal housing with shock-absorbing rubber corners. All electrical and pneumatic connections are located on both front sides of the instrument. It is operated exclusively via the touch-sensitive touch screen.

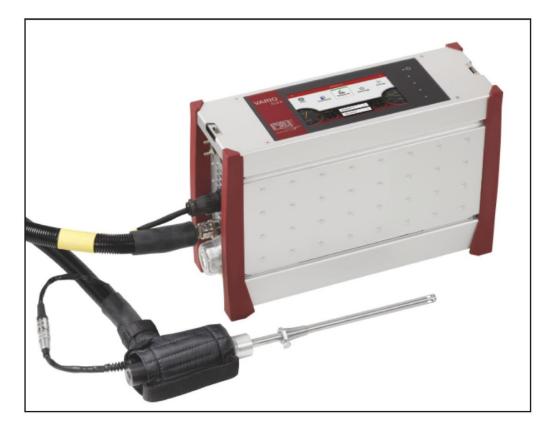

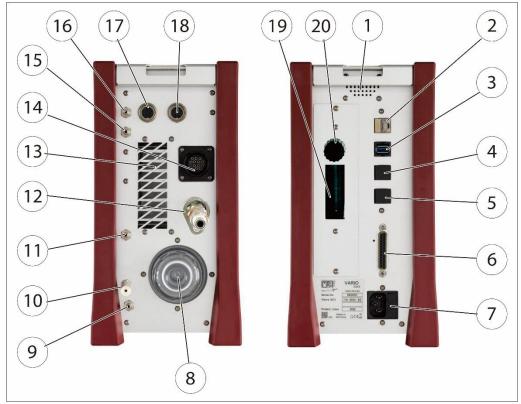

# 3.4.Connectors

|   | Front side right   |   |                                                 |  |  |
|---|--------------------|---|-------------------------------------------------|--|--|
| 1 | Loudspeaker        | 2 | Ethernet (LAN)                                  |  |  |
| 3 | USB socket         | 4 | Second USB socket (option)                      |  |  |
| 5 | RS485 (Option)     | 6 | Analog outputs 4 20 mA<br>Analog-inputs 4 20 mA |  |  |
| 7 | Mains power supply |   |                                                 |  |  |

|    | Front side left              |    |                            |  |  |
|----|------------------------------|----|----------------------------|--|--|
| 8  | Sample gas filter            | 9  | Condensate outlet port     |  |  |
|    |                              |    | Hose connection DN 4/6     |  |  |
| 10 | Sample gas outlet port       | 11 | Fresh air inlet port       |  |  |
| 12 | Sample gas inlet port        | 13 | Outlet fan of gas cooler   |  |  |
| 14 | Probe connection, electrical | 15 | Pressure-/diff. pressure   |  |  |
| 16 | Pressure-/diff. pressure     | 17 | Combustion air temperature |  |  |
|    | (Absolute pressure)          |    |                            |  |  |
|    |                              |    |                            |  |  |
| 18 | AUX socket                   |    |                            |  |  |
|    |                              |    |                            |  |  |

#### 3.5. Probes

In combination with the analyser, probes in different versions for high and less dust content are offered.

- for fuel temperatures up to 800 °C (Stainless-steel probe tube),
- for fuel temperatures up to 1.100 °C (Inconel steel probe tube),
- with and without heated pre-filter
- with and without heated gas sampling line
- probe tubes in different lengths

A complete list of available probes can be found in the current price list of this analyser.

 Probe adapter set HPI for existing probe tubes (see chapter Fehler! Verweisquelle konnte nicht gefunden werden.)

for connecting ON-SITE existing 6- or 8-mm tubes to the probe handle

INSTEAD of the enclosed MRU probe tube.

But then no measurement of the flue gas temperature is possible with this probe tube

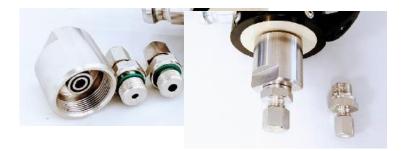

### 3.6. Heated Gas sampling probe

For interchangeable probe tube with flue gas temperature measurement using type K-thermoelement.

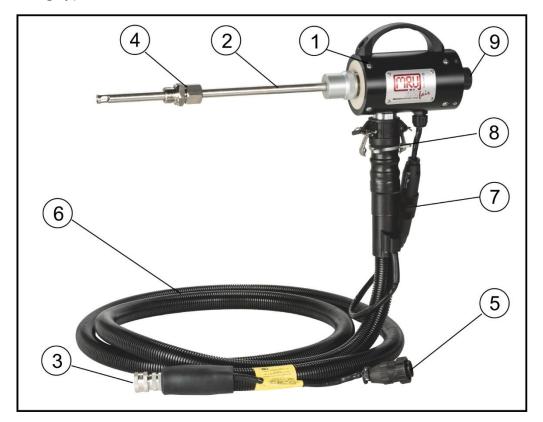

• Check the probe filter before and after every measurement.

| 1 | Probe handle          | 2 | Probe tube            |
|---|-----------------------|---|-----------------------|
| 3 | Fast locking coupling | 4 | Probe cone            |
| 5 | Cable plug (14-pin)   | 6 | Heated hose line      |
| 7 | Cable coupler (5-pin) | 8 | Fast locking coupling |
| 9 | Filter lock           |   |                       |

#### **WARNING**

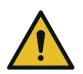

Danger of burns and fire hazards from Heated hose line

Injuries and burns may result.

 Roll out the heated hose line completely for each measurement.

#### ATTENTION

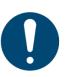

When measuring with coiled heated hose line, the hose line is destroyed due to strong heat development.

 Roll out the heated hose line completely for each measurement.

#### NOTE

Please note that heating hoses with 110V and 230V are offered.

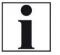

- Check the voltage supply of the heating hose before commissioning.
- You can operate a 230V heating hose with 110 volts, but with limited heat capacity.

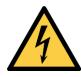

#### **A** DANGER

#### Risk due to improper use

Risk of death due to electric shock

- ► Do not operate a 110V heating hose with 230V.
- See also chapter 15.6 General Instructions for the heated hose line, Page 123.

#### **3.7.Unheated Gas sampling probe**

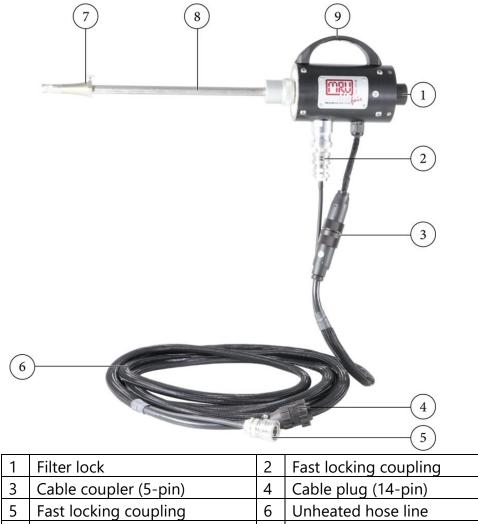

► Check the probe filter before and after every measurement.

8

Probe tube

Probe cone

Probe handle

7

9

### 3.8. Gas conditioning

The sucked sample gas is dried and filtered before it is fed to the sensors.

A sample gas cooler with Peltier element is used for drying.

The condensate liquid appearing in the gas cooler is pumped to the condensate outlet by means of a peristaltic pump. The condensate forms drops at the outlet of the instrument.

Optionally, connect a hose to the condensate drain.

A hose can also be connected to the sample gas outlet for discharge. For subsequent filtering, a round filter is used on the front of the analyser.

### 3.9. Gas supply

The analyser contains a gas feed pump (diaphragm pump). The flow through the gas feed pump is measured and regulated to the nominal value by the analyser.

If the pump capacity is not sufficient to reach the flow of the nominal value, an alarm is issued.

If the flow does not reach the nominal value despite an increase of the pump capacity, the pump is switched off after a while to protect the analyser.

#### 3.10.Gas sensors

The analyser can contain the following measuring modules:

1. The analyser works with electrochemical sensors for the Measurement of  $O_2$  (oxygen)

2. The analyser works with a paramagnetic sensor for the Measurement of  $O_2$  (oxygen).

3. The analyser works with a non-dispersive infrared absorption for the Measurement of CO,  $CO_2$  and  $CH_4$ .

4. H<sub>2</sub> can be measured with a TCD/thermal conductivity detector.

5. Measuring module for the measurement of  $H_2S$ 

# 4 Operation

#### 4.1. Commissioning

The analyser leaves the factory assembled and ready for use.

- ► Check the analyser regarding completeness and integrity.
- ► Connect the analyser to the mains.
  - $\Rightarrow$  The analyser switches on.
  - ⇒ The operating system boots.
  - ⇒ Blue LEDs for ON and power supply are switched on.
     (In the event of an error, the Power LED lights red)
  - ⇒ The device runs through a start routine of 30 minutes. The start routine includes:
- self-test
- warm-up of the NDIR bench
- cool down of the stage gas cooler, indicated by the symbol
- Zeroing, indicated by symbol.
  - The remaining time until the end of zeroing is displayed.

zero

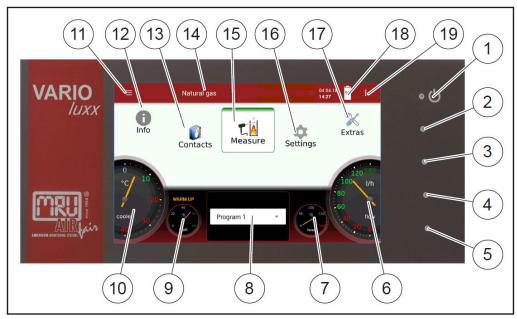

# 4.2. Operating panel

All functions are controlled via the touch surface of the instrument. Different gestures are available in the individual menus and windows.

| 1  | Power-on and reset                                                 |
|----|--------------------------------------------------------------------|
| 2  | Reserve                                                            |
| 3  | Reserve                                                            |
| 4  | LED display mains operation/battery charging mode                  |
| 5  | Reserve                                                            |
| 6  | Current flow rate                                                  |
| 7  | Current temperatures heated hose                                   |
| 8  | Selected measuring program, e.g., Test or measurement program      |
| 9  | Current temperatures of NDIR bench                                 |
| 10 | Current temperatures of gas cooler                                 |
| 11 | Access to detailed information on the instrument components.       |
|    | Especially for service or inquiry                                  |
| 12 | Menu info                                                          |
| 13 | Menu contacts                                                      |
| 14 | Status bar: display of zero point, alarms, executed measuring pro- |
|    | gram, selected fuel, heat-up-, cool-down phase                     |
| 15 | Menu measure                                                       |
| 16 | Menu settings                                                      |
| 17 | Menu extras                                                        |
| 18 | Battery Charge indicator                                           |
| 19 | Context menu with window-dependent additional functions            |

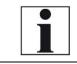

# NOTE

For display reasons, the Service menu is missing from the description of the operating panel.

## 4.3. Charging the battery

The analyser has an integrated rechargeable battery.

- ► Connect the mains plug.
  - $\Rightarrow$  The battery will be charged as soon as it is connected to the mains.
  - ⇒ The blue LED (4) lights up.
- Charge battery for more than 8h is recommended after first start to allow the battery to charge completely.

|   |   | - |    |
|---|---|---|----|
| N | 0 |   | E. |

Note that the analyser can only be used in battery

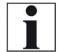

- operation to a limited extent.
  - ▶ Do not carry out any measurements in battery mode.
  - Carry out only data processing and setting work in battery operation.

#### 4.4. Switching on the analyser

- Touch the <sup>ψ</sup> button (1) for 3 sec. minimum
  - ⇒ LED lights blue
- ► Release the ७ button (1).
  - ⇒ Analyser runs up.

#### 4.5. Switching off the analyser

There are two possibilities to switch off the analyser.

- ► Touch the Context menu (19) on the display.
  - $\Rightarrow$  A selection list appears.
- ► Touch "Turn unit off".
  - $\Rightarrow$  A message appears.
- ► Touch "YES".
  - $\Rightarrow$  The analyser shuts down.

Alternatively, you can switch off the analyser as follows:

- ► Touch the ७ button (1).
  - $\Rightarrow$  A dialog window appears.
- ► Touch "YES".
  - $\Rightarrow$  The analyser shuts down.

## 4.6.Turn Display

- ► Touch the Context menu (19) on the display.
  - $\Rightarrow$  A selection list appears.
- ► Touch Display settings.
  - $\Rightarrow$  A window appears.

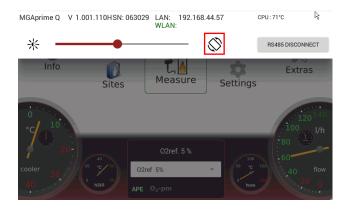

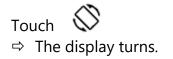

#### 4.7.Set the analyser to standby mode

The analyser is protected in standby mode. You cannot take measurements in standby mode.

The actuators, for example pumps and gas coolers, are switched off as far as possible. Note that NDIR is not switched off. After you have left the standby mode, the analyser will start up again.

The analyser will display a message that a zeroing may be useful.

- ► Touch the Context menu (19) on the display.
  - $\Rightarrow$  A selection list appears.
- ► Touch Standby.
  - ⇒ A message appears.
- Press Yes to activate standby mode.
  - $\Rightarrow$  The sensors are purged.
  - $\Rightarrow$  The analyser is set to standby mode.

| Standby           |  |
|-------------------|--|
| MEASUREMENT MODE? |  |

- ▶ Press MEASUREMNT MODE? to restart the analyser.
  - $\Rightarrow$  A message appears.
- Press Yes to exit the standby mode.
  - ⇒ A message appears.

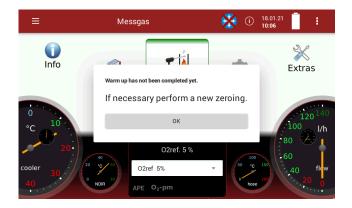

- Press OK.
  - $\Rightarrow$  The analyser is heated up.
- ► If necessary, perform a new zeroing.

#### 4.8.Back to homescreen / Back to measure

As soon as the back button is displayed, you have the option to go back to the homescreen or go back to the measurement, from any window.

► Press for one second
 A selection list appears.
 ► A selection list appears.
 ► back to homescreen
 ► Extras
 ● 1901/21
 ● 1
 ● 1
 ● 1
 ● 1
 ● 1
 ● 1
 ● 1
 ● 1
 ● 1
 ● 1
 ● 1
 ● 1
 ● 1
 ● 1
 ● 1
 ● 1
 ● 1
 ● 1
 ● 1
 ● 1
 ● 1
 ● 1
 ● 1
 ● 1
 ● 1
 ● 1
 ● 1
 ● 1
 ● 1
 ● 1
 ● 1
 ● 1
 ● 1
 ● 1
 ● 1
 ● 1
 ● 1
 ● 1
 ● 1
 ● 1
 ● 1
 ● 1
 ● 1
 ● 1
 ● 1
 ● 1
 ● 1
 ● 1
 ● 1
 ● 1
 ● 1
 ● 1
 ● 1
 ● 1
 ● 1
 ● 1
 ● 1
 ● 1
 ● 1
 ● 1
 ● 1
 ● 1
 ● 1
 ● 1
 ● 1
 ● 1
 ● 1
 ● 1
 ● 1
 ● 1
 ● 1
 ● 1
 ● 1
 ● 1
 ● 1
 ● 1
 ● 1
 ● 1
 ● 1
 ● 1
 ● 1
 ● 1
 ● 1
 ● 1
 ● 1
 ● 1
 ● 1
 ● 1
 ● 1
 ● 1
 ● 1
 ● 1
 ● 1
 ● 1
 ● 1
 ● 1
 ● 1
 ● 1
 ● 1
 ● 1
 ● 1
 ● 1
 ● 1
 ● 1
 ● 1
 ● 1
 ● 1
 ● 1
 ●

► Select if you want to go back to the homescreen or to measure.

#### 4.9.Create screenshots

You can create screenshots and save them on a USB-Stick.

- ▶ Insert a USB-Stick into the analyser.
- ► Touch the button 2 and button 3 simultaneously for 3 seconds.
  - See also chapter 4.2 Operating panel, page 19.
  - ⇒ A folder "Screenshots is created on the USB-Stick.
  - $\Rightarrow$  The screenshot is saved as PNG in the "Screenshots" folder.

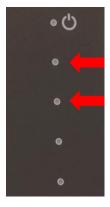

# 5 Settings

After the analyser has been inspected and is ready for start-up it can be switched on and personalized settings can be entered. These settings can be changed at any time.

## 5.1.Open menu Settings

Press Settings

|         | A list appears.       |     |                   |   |
|---------|-----------------------|-----|-------------------|---|
| <       | Settings              | (i) | 19.01.22<br>15:41 | 1 |
| Genera  | l settings            |     |                   |   |
| Device  | settings              |     |                   |   |
| Water I | monitoring            |     |                   |   |
| Averag  | ing                   |     |                   |   |
| Interva | l measurement         |     |                   |   |
| Progra  | ms                    |     |                   |   |
| Analog  | output setup (4-20mA) |     |                   |   |
| Analog  | input setup (4-20mA)  |     |                   |   |
|         |                       |     |                   |   |

Select the desired menu item.

#### 5.2.General settings

- ► Open the menu Settings.
  - See also chapter 5.1 Open menu Settings, S. 24.
- ▶ Press General settings.
  - $\Rightarrow$  A window appears.

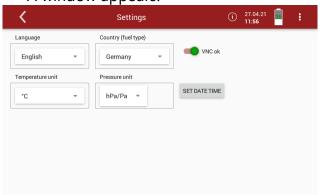

In the menu General settings, you can make the following adjustments:

| Setting             | Range  | Description                                                                                                    |
|---------------------|--------|----------------------------------------------------------------------------------------------------|
| Language            |        | Select analyser language                                                                                                    |
| Country (fuel type) |        | By changing the country, the O <sub>2</sub> ref-<br>erence values settings are lost. The<br>fuel list is reset. Similarly, country-<br>specific defaults and methods of<br>measurement are selected as a re-<br>sult.<br>Ensure the correct setting of the<br>country in which you are performing<br>the measurement to ensure that all<br>relevant ones are set up |
| Temperature unit    | °C, °F | Change of unit                                                                                                    |
| Pressure unit       |        | Change of unit                                                                                                    |
| VNC                 |        | VNC Viewer for remote control                                                                                                    |
| Set Date Time       |        | <ul> <li>5.3 Setting Date and Time,<br/>Page 25.</li> </ul>                                                                                                    |

- ► Select the desired setting.
- ► Change the desired setting
- ► Exit the menu General settings.
  - $\Rightarrow$  The change is automatically saved.

#### 5.3.Setting Date and Time

- ► Open the menu Settings.
  - ☞ See also chapter 5.1 Open menu Settings, S. 24.
- ▶ Press General settings.
  - $\Rightarrow$  A window appears.

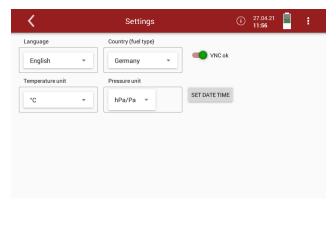

- ► Press SET DATE TIME
  - $\Rightarrow$  A window appears.

| <       | Settings     | (i) 27.04.21 <b>12:56</b> |
|---------|--------------|---------------------------|
| Time    | Date         |                           |
| 11 54   | 26 03 20     |                           |
| 12 : 55 | 27 . 04 . 21 |                           |
| 13 56   | 28 05 22     | ACCEPT                    |

- ► Set the desired time and date.
- Press ACCEPT.
  - $\Rightarrow$  The set time and date are shown in the display.

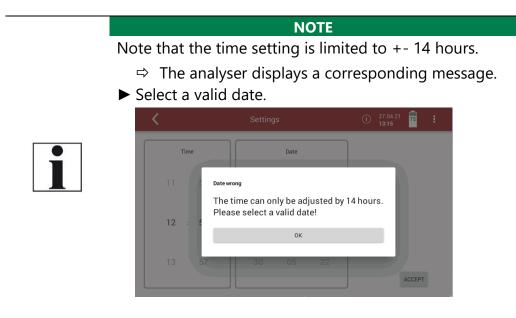

#### **5.4.Device settings**

- ► Open the menu Settings.
  - ☞ See also chapter 5.1 Open menu Settings, S. 24.
- Press Device settings.
  - A window appears.

| <                            | Settings                      | (i) 20.05.21<br>13:27        |
|------------------------------|-------------------------------|------------------------------|
| Combustion analysis          | Neg                           | gative gas readings          |
| Analyser start with          | Source zero point (gas)       | λ as Brettschneider          |
| new zero point 👻             | fresh air inlet 👻             | no 👻                         |
| Heated hose temperature [°C] | Heated probe temperature [°C] | Ref. temperature             |
| — <u>160</u> +               | 160                           | + 0 -                        |
| Interval auto-zero [h] Mo    | dbus Slave ID Hold delay at   | fter purge [s] Aux connector |
|                              | - <u>1</u> + 0                | + RS485 -                    |
|                              |                               |                              |

| Setting                 | Range  | Description                                                                                                    |
|-------------------------|--------|----------------------------------------------------------------------------------------------------|
| Combustion analysis     | ON/OFF | Setting combustion analysis to ON<br>allows for several calculation per-<br>formed<br>by the instrument, which are fuel<br>type                                                                                                    |
| Negative gas readings   | ON/OFF | Negative gas readings caused by<br>temperature drift of a sensor are<br>suppressed (shown as zero) or dis-<br>played                                                                                                    |
| Analyser start with     |        | <ul> <li>You can set whether the analyser starts with</li> <li>a new zero point.</li> <li>a stored zero point.</li> <li>See also chapter Use last valid zero point, Page 55.</li> </ul>                                                                     |
| Source zero point (gas) |        | Setting from which source zero-<br>point gas is to be sucked in for zero-<br>point measurement.<br>See also chapter Select<br>Source zero point (gas), Page<br>57.<br>NOTE:<br>After switching on, the first zeroing<br>is always via the fresh air nozzle. |
| λ accor. Brettschneider |        | Calculation of the combustion air ratio ( $\lambda$ Lambda) according to "Brettschneider                                                                                                    |

| Heated hose            | 80 – 180°C  |                                    |
|------------------------|-------------|------------------------------------|
| temperature            | 176 – 355°F |                                    |
| Heated probe           | 120 – 180°C |                                    |
| temperature            | 250 – 355°F |                                    |
| Ref. temperature       |             | Calculation of the values for a    |
|                        |             | standard state at reference        |
|                        |             | temperature                        |
| Interval auto-zero [h] |             | See chapter Automatic zero         |
|                        |             | point, Page 54.                    |
| Modus Slave ID         |             | Modbus address of the instrument   |
|                        |             | for the remote control via Modbus  |
| Hold delay after purge |             | Time in which Analog outputs main- |
|                        |             | tain their value after zero-point  |
|                        |             | measurement                        |
| Aux connector          |             | Analogue input for TC, 0-10 V,     |
|                        |             | 420mA, RS485                       |

#### 5.5.Water monitoring

The analyser measures the water concentration of the sample gas in the infrared measuring cell. A measurement of different sample gas components is particularly accurate if the water concentration in the measuring cell is as constant as possible and does not change after the zero point has been taken. Reasons for a change can be a gradual drying out of the gas cooler or subsequent components. The analyser offers with this menu item the possibility to recommend or even start a new zeroing based on the water measurement.

#### HINWEIS

The accuracies achieved in the proficiency test are realised without this monitoring and derived zero point taking. This monitoring is only intended for higher accuracy requirements and is deactivated in the delivery state.

- You have the possibility to set a permitted deviation between the reference value and the current value.
- You have the possibility to set an allowed duration of the Deviation
- You have the possibility to set the time when the water monitoring should start after the zero point has been taken.

- ► Open the menu Settings.
  - ☞ See also chapter 5.1 Open menu Settings, S. 24.
- ▶ Press Water monitoring.
  - $\Rightarrow$  A window appears.
- ► Activate water monitoring

| <           | Settings       | zero<br>25:53 | i | 27.04.21<br><b>15:09</b> | 98 | 1 |
|-------------|----------------|---------------|---|--------------------------|----|---|
| activate wa | ter monitoring |               |   |                          |    |   |
|             |                |               |   |                          |    |   |
|             |                |               |   |                          |    |   |
|             |                |               |   |                          |    |   |
|             |                |               |   |                          |    |   |
|             |                |               |   |                          |    |   |
|             |                |               |   |                          |    |   |
|             |                |               |   |                          |    |   |

 $\Rightarrow$  A window appears.

| K Sett                       | ings       |            |          | zero<br>58:26            | <b>—</b> () | 30.04.21<br><b>11:51</b> | <u> </u>   |
|------------------------------|------------|------------|----------|--------------------------|-------------|--------------------------|------------|
|                              | Limit      | s wate     | r mon    | itoring                  |             |                          |            |
| permitted H2O deviation [ppm | allowed du | uration of | fdeviati | on [min]                 | start monit | oring after zer          | oing [min] |
| 200                          | 20         | )          |          |                          | 60          |                          |            |
| Landra and a standa          |            |            |          |                          |             |                          |            |
|                              |            |            |          |                          |             |                          |            |
|                              | 7          | 8          | 9        | $\langle \times \rangle$ |             |                          |            |
|                              | 4          | 5          | 6        | L                        |             |                          |            |
|                              |            |            | _        | _                        |             |                          |            |
|                              | 1          | 2          | 3        | Ē                        |             |                          |            |
|                              |            | 0          |          | <b>↓</b>                 |             |                          |            |
|                              |            |            |          |                          |             |                          |            |

- ► Set the permitted H20 deviation [ppm].
- ► Confirm the value with 🥌.
- ► Set the allowed duration of deviation [min].
- ► Confirm the value with
- Set the time after the zero point has been taken, when water monitoring is to <u>be</u> started.
- ► Confirm the value with
- ► Wait until zeroing is completed.
  - ⇒ After zeroing, H<sub>2</sub>0 reference [ppm] value is displayed.
  - ➡ Monitoring status shows: Monitoring was initialized. Waiting time after zeroing.

| <                                                                                                   | Settings                                   | (i) 29.04.21<br>09:55                |
|----------------------------------------------------------------------------------------------------|--------------------------------------------|--------------------------------------|
| activate water monitoring                                                                           |                                            |                                      |
|                                                                                                    | Limits water monitoring                    |                                      |
| permitted H2O deviation [ppm]                                                                       | allowed duration of deviation [min]        | start monitoring after zeroing [min] |
| 1                                                                                                   | 1                                          | 1                                    |
| H2O reference [ppm]: 8975.03<br>H2O newest value [ppm]: 8975.03<br>Monitoring status: Monitoring wa | as initialized. Waiting time after zeroing |                                      |
| take auto zero point                                                                                | , , ,                                      |                                      |

⇒ After the set time from start monitoring after zeroing has elapsed, monitoring starts.

Monitoring status shows: Monitoring is running

| <                                  | Settings                            | (i) 29.04.21<br>09:32     |             |
|------------------------------------|-------------------------------------|---------------------------|-------------|
| activate water monitoring          |                                     |                           |             |
|                                    | Limits water monitoring             |                           |             |
| permitted H2O deviation [ppm]      | allowed duration of deviation [min] | start monitoring after ze | roing [min] |
| 1                                  | 1                                   | 1                         |             |
| H2O reference [ppm]: 8975.03       |                                     |                           |             |
| H2O newest value [ppm]: 8975.03    |                                     |                           |             |
| Monitoring status: Monitoring is i | running                             |                           |             |
| take auto zero point               |                                     |                           |             |
|                                    |                                     |                           |             |
|                                    |                                     |                           |             |

- $\Rightarrow$  The analyser continuously displays the newest H<sub>2</sub>0 value [ppm].
- As soon as the permitted H<sub>2</sub>0 deviation [ppm] is exceeded, the status changes to: Overrun was detected.

| <                               | Settings                                | (i) 29.04.21<br>09:32                |
|---------------------------------|-----------------------------------------|--------------------------------------|
| activate water monitoring       | J                                       |                                      |
|                                 | Limits water monitoring                 |                                      |
| permitted H2O deviation [p      | pm] allowed duration of deviation [min] | start monitoring after zeroing [min] |
| 1                               | 1                                       | 1                                    |
| H2O reference [ppm]: 8975.03    |                                         |                                      |
| H2O newest value [ppm]: 8963.11 |                                         |                                      |
| Monitoring status: Overrun      | was detected                            |                                      |
| take auto zero point            |                                         |                                      |

- ⇒ If the allowed duration of deviation [min] is exceeded, the status changes to: A second overrun during the allowed duration of deviation was detected. Perform new zeroing!
- $\Rightarrow$  A message appears.

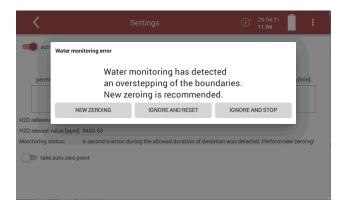

- ► You have the possibility to perform a new zeroing.
- ► You have the possibility to ignore the message and reset the water monitoring. The water monitoring starts again.
- You have the possibility to ignore the message and stop the water monitoring.

You can also set, that a zero point is taken automatically

Activate take auto zero point.

| <                       |                | Settings                            | (i)          | 29.04.21<br>11:55 |              |
|-------------------------|----------------|-------------------------------------|--------------|-------------------|--------------|
| activate water m        | onitoring      |                                     |              |                   |              |
|                         |                | Limits water monitoring             |              |                   |              |
| permitted H2O dev       | iation [ppm]   | allowed duration of deviation [min] | start monito | oring after ze    | eroing [min] |
| 1000                    |                | 1                                   | 1            |                   | _            |
| H20 reference [ppm]:    | 8975.03        |                                     |              |                   |              |
| H2O newest value [ppm]: | 8520.61        |                                     |              |                   |              |
| Monitoring status:      | Overrun was de | etected                             |              |                   |              |
| take auto zero po       | bint           |                                     |              |                   |              |

⇒ After a second overrun was detected, zeroing starts automatically.

#### 5.6.Averaging

You can set that a permanent averaging is performed.

- ► Open the menu Settings.
  - ☞ See also chapter 5.1 Open menu Settings, S. 24.
- ► Press Averaging.
  - $\Rightarrow$  A window appears.

| <                                          |      | Settings                       | (i) | 29.04.21<br><b>12:37</b> | Û. | :     |
|--------------------------------------------|------|--------------------------------|-----|--------------------------|----|-------|
| activate averagi                           | ng   |                                |     |                          |    |       |
| Settings for <b>Prog</b><br>Number of read |      |                                |     |                          |    |       |
| Time interval                              | Unit | Reset average when start loggi | ng  |                          |    |       |
| 59                                         |      |                                |     |                          |    |       |
| 10                                         | S    | SET                            |     |                          |    |       |
| 11                                         |      |                                |     |                          |    |       |
|                                            |      |                                |     |                          | 1  | RESET |

- ▶ Set the desired Time unit. You can choose between
- ▶ minutes and seconds.
- ► Set the desired Time interval
- Press SET
  - $\Rightarrow$  The averaging starts.
  - ⇒ The number of read values is counted up according to the set time interval.
  - As soon as the set time interval is reached, the number of read values remains constant.

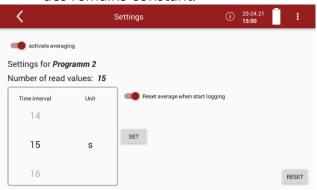

You can set that at the start of an Auto-measurement (logging) the average values are reset.

► Activate Reset average when start logging.

#### NOTE

Note that average values are only exported for single measurements (from a certain point in time) in a CSV export. Average values can be displayed in an Automeasurement to check a measurement for plausibility.

If averaging is activated, the average values are displayed in the measurement window.

| <           | Proç                                 | gramm 2, Measure | !                                                 | í            | 29.04.21<br><b>12:56</b> | <b>1</b>              |
|-------------|--------------------------------------|------------------|---------------------------------------------------|--------------|--------------------------|-----------------------|
| pump load   | Sample flow [l/h]                    | AV.<br>0.2       | N₂O [ppm]<br><b>0.3</b>                           | AV.<br>20.89 | 2                        | °₂ [%]<br><b>0.88</b> |
| AV.<br>-0.1 | CO [ppm]                             | AV.<br>0.6       | NO [ppm]                                          | AV.<br>0.1   |                          | SO <sub>2</sub> [ppm] |
| AV.<br>-2.7 | <sup>CH₄ [ppm]</sup><br>- <b>2.6</b> | AV. 0            | C <sub>3</sub> H <sub>8</sub> [ppm]<br><b>0.2</b> |              |                          |                       |
|             |                                      |                  |                                                   |              |                          |                       |

#### NOTE

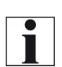

Please note that average values are displayed immediately in the measurement window, even if the set time interval has not yet been reached. The average value is then calculated from the values read so far. As soon as the set time interval has been reached, the average value is constantly recalculated by replacing the last value read with the currently read value.

#### 5.7.Interval measurement

You have the possibility to perform an Interval measurement. You can set the duration of the Measurement time, the duration of the Standby time and the amount of the Measurement cycles. The analyser will go into standby mode between intervals.

- ► Open the menu Settings.
  - See also chapter 5.1 Open menu Settings, S. 24.
- Press Interval measurements
  - $\Rightarrow$  A window appears.

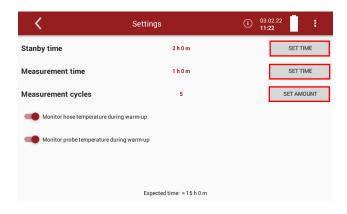

Press SET TIME / SET AMOUNT to set the duration of the Standby time, the duration of the Measurement time and the amount of Measurement cycles. ⇒ A separate input window appears for each setting.

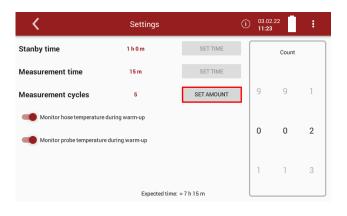

- Set the duration of the Standby time, the duration of the Measurement time and the amount of Measurement cycles.
- ▶ Press TAKE TIME OVER / SET AMOUNT.
  - $\Rightarrow$  The set time/amount is taken over.
  - $\Rightarrow$  The expected time is adjusted.

| <                                       | Settings                                         | (i) 03.02.22<br>11:23 |  |  |  |
|-----------------------------------------|--------------------------------------------------|-----------------------|--|--|--|
| Stanby time                             | 1 h 0 m                                          | SET TIME              |  |  |  |
| Measurement time                        | 15 m                                             | SET TIME              |  |  |  |
| Measurement cycles                      | 2                                                | SET AMOUNT            |  |  |  |
| Monitor hose temperature during warm-up |                                                  |                       |  |  |  |
| Monitor probe temperature during        | warm-up                                          |                       |  |  |  |
|                                         |                                                  |                       |  |  |  |
|                                         | Expected time: $\approx 2 \text{ h} 0 \text{ m}$ |                       |  |  |  |

- Activate / deactivate whether the heated hose temperature should be monitored during heating.
- Activate / deactivate whether the probe temperature should be monitored during heating.
- ► Go to the menu Measure.
- Press the Context menu
  - $\Rightarrow$  A selection list appears.

| K Test program, Measure ( |       |                                       | O2ref |                        |
|---------------------------|-------|---------------------------------------|-------|------------------------|
| 0;                        | 2 [%] | CO <sub>2</sub> [%]                   |       | CO purge limit         |
| 21.0                      | 00    | 0.07                                  |       | Zero point gas         |
| CO [                      | ppm]  | CO [mg/Nm <sup>3</sup> ]              |       | Zero point pressure    |
| -1                        | .7    | -2.1                                  |       | Store                  |
| NO [[                     | ppm]  | NO [mg/Nm <sup>3</sup> ]              |       | Print                  |
| -115                      | .2 -  | ·154.2                                |       | Start logging          |
| NO <sub>2</sub> []        | ppm]  | NO <sub>2</sub> [mg/Nm <sup>3</sup> ] | N     | Start interval logging |
| -11                       | .6    | -23.8                                 |       | Gas flow measurement   |

- ▶ Press Start interval logging.
  - $\Rightarrow$  A window appears.

| <   | Test program, Measure            | (i) 20.01.22<br>08:51 | :  |
|-----|----------------------------------|-----------------------|----|
|     | Interval measurement<br>Interval | Mean values           |    |
|     | 1 hour                           |                       |    |
|     | 1 sec                            | average off           |    |
| ESC | 2 sec                            |                       | ок |

- ► Set the desired interval.
- ► Set whether Mean values should be calculated.
- Press OK.
  - $\Rightarrow$  The menu Please select site appears.

| ⇒        | The following icon a  | appears in tl        | he display |
|----------|-----------------------|----------------------|------------|
| <        | Please select site    | (i) 20.01.2<br>09:03 | 2          |
| 1; Must  | ermann, Max; Anlage 1 |                      |            |
| 2; ; Tes | t Export              |                      |            |
| 3;       |                       |                      |            |
| 4;       |                       |                      |            |
| 5;       |                       |                      |            |

- ► Select the desired site.
  - $\Rightarrow$  Th<u>e measuring window appears.</u>
- Press <sup>Q</sup>
  - $\Rightarrow$  A window appears.

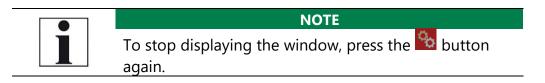

с<sub>р</sub>

⇒ Information on the remaining time of the measurement and the remaining measurement cycles is displayed.

| < | Test prog             | gram, Measure                         | 0 (i) 20.01.22<br>09:55                       |
|---|-----------------------|---------------------------------------|-----------------------------------------------|
|   | O <sub>2</sub> [%]    | Measureme                             | NO 03.0%02 [mg/Nm <sup>3</sup> ]              |
|   | 20.89                 | O Cycles                              | left: 2 U.U                                   |
|   | CO [ppm]              | CO (mg/Nn                             | 0P<br>CO @3.0%O2 [mg/Nm³]                     |
|   | -0.2                  | -0.3                                  | 0.0                                           |
|   | NO [ppm]              | NO [mg/Nm³]                           | 0                                             |
|   | -0.3                  | -0.4                                  |                                               |
|   | NO <sub>2</sub> [ppm] | NO <sub>2</sub> [mg/Nm <sup>3</sup> ] | NO <sub>2</sub> @3.0%O2 [mg/Nm <sup>3</sup> ] |
|   | -0.2                  | -0.3                                  | 0.0                                           |

After the set measurement time has been completed, a flushing process is initiated.

| K Test pro            | ogram, Measure                        | (i) 20.01.22<br>10:00                         |
|-----------------------|---------------------------------------|-----------------------------------------------|
| O <sub>2</sub> [%]    | CO <sub>2</sub> [%]<br>Flus<br>00:    | 00                                            |
|                       | Cycles                                | OP                                            |
| CO [ppm]              | CO (mg/Nring)                         | CO 3.0%O2 [mg/Nm³]                            |
|                       |                                       |                                               |
| NO [ppm]              | NO [mg/Nm <sup>3</sup> ]              | 0                                             |
|                       |                                       |                                               |
| NO <sub>2</sub> [ppm] | NO <sub>2</sub> [mg/Nm <sup>3</sup> ] | NO <sub>2</sub> @3.0%O2 [mg/Nm <sup>3</sup> ] |
|                       |                                       |                                               |

- ⇒ After the flushing process, the analyser is put into standby mode.
- ⇒ The remaining standby/wait time is displayed.

| C Test pro            | gram, Measure            | (i) 20.01.22<br>10:01                         |
|-----------------------|--------------------------|-----------------------------------------------|
| O <sub>2</sub> [%]    | Standy v<br>00<br>Cýcles | :05                                           |
| CO [ppm]              | CO [m c/Nrh              | 0P<br>CO @ 3.0%O2 [mg/Nm³]                    |
| NO [ppm]              | NO [mg/Nm³]              |                                               |
|                       |                          |                                               |
| NO <sub>2</sub> [ppm] | NO <sub>2</sub> [mg/Nm³] | NO <sub>2</sub> @3.0%O2 [mg/Nm <sup>3</sup> ] |
|                       |                          |                                               |

⇒ After the set standby time has elapsed, a warm-up phase is initiated.

| < | Test progra           | m, Measure | *                     | <b>Öd</b> (i)        | 20.01.22<br>11:37 | 1        |
|---|-----------------------|------------|-----------------------|----------------------|-------------------|----------|
|   | O <sub>2</sub> [%]    |            | CO <sub>2</sub> [%    | ()<br>Varmup         | <b>03</b> .0%O2   | [mg/Nm³] |
|   | 20.89                 |            | Cyc                   | 00:00<br>les left: 1 |                   | 0.0      |
|   | CO [ppm]              | C          | O [mg/Nn              | STOP CO              | 3.0%O2            | [mg/Nm³] |
|   | 0.3                   |            | 0.4                   | 1                    |                   | 0.0      |
|   | NO [ppm]              | N          | IO [mg/Nm             | 3]                   |                   | []       |
|   | -15.2                 | -          | ·20.4                 | 1                    |                   |          |
|   | NO <sub>2</sub> [ppm] | NC         | D <sub>2</sub> [mg/Nm | 3] NO <sub>2</sub>   | @3.0%O2           | [mg/Nm³] |
|   | -0.9                  |            | <mark>1.</mark> 8     | 3                    |                   | 0.0      |

⇒ After the warm-up phase has elapsed, a zeroing is initiated.

| <b>〈</b> Test program, Me | asure 🍫 zero<br>07:55        | • (i) 20.01.22<br>11:39                       |
|---------------------------|------------------------------|-----------------------------------------------|
| O <sub>2</sub> [%]        | Zeroing CO <sub>2</sub> [%]  | NO @3.0%O2 [mg/Nm <sup>3</sup> ]              |
| 20.89                     | 00:08<br>Cycles left: 1 0 10 | 0.0                                           |
| CO [ppm]                  | STOP<br>CO [mg/Nm³]          | CO @3.0%O2 [mg/Nm <sup>3</sup> ]              |
| 0.3                       | 0.4                          | 0.0                                           |
| NO [ppm]                  | NO [mg/Nm³]                  | 0                                             |
| -15.2                     | -20.4                        |                                               |
| NO <sub>2</sub> [ppm]     | NO <sub>2</sub> [mg/Nm³]     | NO <sub>2</sub> @3.0%O2 [mg/Nm <sup>3</sup> ] |
| -0.9                      | -1.8                         | 0.0                                           |

- ⇒ After taking the zero point, another measurement is started
- ⇒ The process repeats itself according to the set amount of measurement cycles.

#### 5.8.Programs

You can change the Program names.

- ► Open the menu Settings.
  - See also chapter 5.1 Open menu Settings, S. 24.
- ▶ Press Programs.
  - $\Rightarrow$  A window appears.

| <         | Settings       | í | 07.05.21<br><b>14:57</b> | 99 | ÷ |
|-----------|----------------|---|--------------------------|----|---|
|           | Program names: |   |                          |    |   |
| O2ref 5%  |                |   |                          |    |   |
| O2ref 13% |                |   |                          |    |   |
| Program 3 |                |   |                          |    |   |
| Program 4 |                |   |                          |    |   |
|           |                |   |                          |    |   |
|           |                |   |                          |    |   |

- ► Select the program you want to change the name for.
  - $\Rightarrow$  A keybar appears.
- Enter the desired Program name.

| <         | Settings       | (i) | 07.05.21<br><b>15:16</b> | 99 | : |
|-----------|----------------|-----|--------------------------|----|---|
|           | Program names: |     |                          |    |   |
| O2ref 5%  |                |     |                          |    |   |
| O2ref 13% |                |     |                          |    |   |
| O2ref 10  |                |     |                          |    |   |
| Program 4 |                |     |                          |    |   |
|           |                |     |                          |    |   |
|           |                |     |                          |    |   |

- Exit the menu
- ▶ Press Selected measuring program.
  - See also chapter 4.2 Operating panel, Page 19.
  - The changed program name is shown in the display.

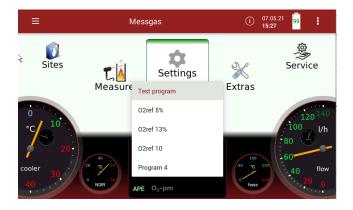

#### 5.9. Analog output setup (4-20mA)

There are 8 Analog outputs (4-20 mA) available. Each Analog output (channel) is assigned a measured variable and an output range.

#### Setting channel

- ► Open the menu Settings.
  - See also chapter 5.1 Open menu Settings, S. 24.
- ▶ Press Analog output setup (4-20mA).
  - $\Rightarrow$  A window appears.

| <                       | Se                    | ttings |      | (i) 07.05.21<br>15:34 |
|-------------------------|-----------------------|--------|------|-----------------------|
| Channel 8<br>N<br>1.6   | IO [ppm]              | 4 mA   | 0.00 | 20 mA                 |
| Channel 7<br>C          | 02ref [%]             | 4 mA   | 0.00 | 20 mA                 |
| Channel 6<br>CO<br>-0.7 | [mg/Nm <sup>3</sup> ] | 4 mA   | 0.00 | 20 mA                 |
| Channel 5<br>NOx @1     | 0.0%02 [ppm]          | 4 mA   | 0.00 | 20 mA                 |

- ► Choose the desired channel.
  - $\Rightarrow$  A selection list appears.

| <                |          | Settings                                 | 3          | (i) 07<br>15 | 05.21 99<br>34 |   |
|------------------|----------|------------------------------------------|------------|--------------|----------------|---|
| Channel 8        | NO [ppm] | Measurand<br>O2ref [%]                   | 0.00       | 20 mA        | 0.00           | ) |
| Channel 7        |          | O2 [%]<br>20.93<br>Air ratio []<br>—     | 0.00       |              | 0.00           | ) |
| Channel 6        |          | Exc.Air [%]<br><br>CO2 [%]<br>0.06       |            |              | 0.00           | ) |
| Channel 5<br>NOx | ESC      | CO [ppm]<br>-0.0<br>CO @0%O2 [ppn<br>0.0 | n]<br>0.00 | 20 mA        | ок             | ) |

► Choose the desired measurrand.

#### ▶ Press "OK".

 $\Rightarrow$  The measurand is assigned to the desired channel.

| <                                   | Settings  | (i) 07.05.21 99<br>15:34 99 |
|-------------------------------------|-----------|-----------------------------|
| Channel 8<br>02 [%]<br>20.93 19.9   | 4 mA 0.00 | 20 mA 21.00                 |
| Channel 7<br>O2ref [%]<br>0.0       | 4 mA 0.00 | 20 mA 0.00                  |
| Channel 6<br>CO [mg/Nm³]<br>0.3 0.0 | 4 mA 0.00 | 20 mA 0.00                  |
| Channel 5<br>NOx @10.0%O2 [ppm]     | 4 mA 0.00 | 0.00                        |

Setting lower / higher limit

| NOTE                                                |
|-----------------------------------------------------|
| Setting lower limit (4mA)                           |
| This setting determines the lower end value, corre- |
| sponding to 4 mA. If the measured value falls below |
| the set value, the Analog output stops at 4 mA.     |
|                                                     |
| HINWEIS                                             |

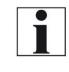

# Setting higher limit (20mA)

This setting determines the higher end value, corresponding to 20 mA. If the measured value rises above the set value, the value remains at 20 mA.

- ► Open the menu Settings.
  - See also chapter 5.1 Open menu Settings, S. 24.
- ▶ Press Analog output setup (4-20mA).
  - $\Rightarrow$  A window appears.
- ▶ Press the 4 mA or 20 mA field to set the limits for a specific channel.
  - $\Rightarrow$  A window appears.

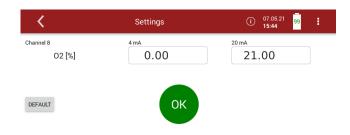

- ▶ Enter the desired values for the lower and higher limit.
- ► Press "OK".
- Press "Default" to set the default values for the lower and upper limits.
  - ⇒ The lower and higher limit are assigned to the desired channel.

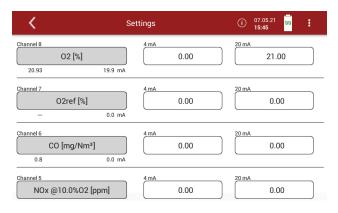

#### Setting Analog outputs during zeroing

Zeroing starts automatically. The display shows ",zero". The remaining time until the Zero point measurement ends is displayed.

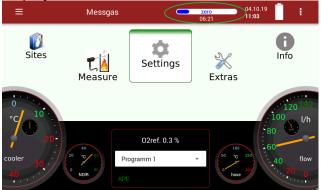

The following settings are possible:

- •Hold The outputs kept the last values from before zeroing
- •2 mA The outputs change to 2 mA to indicate the zero point
- ► Open the menu Settings.
  - ☞ See also chapter 5.1 Open menu Settings, S. 24.
- ▶ Press "Analog output setup (4-20mA)".
  - $\Rightarrow$  A window appears.
- Scroll to "Output during zeroing"
- ▶ Press the field.
- ► Choose the desired option.
- ►

| <                     | Settings | (i) 07.05.21 99<br>15:50 |
|-----------------------|----------|--------------------------|
| 02 [%]                | 0.00     | 21.00                    |
| 20.93                 | 19.9 mA  |                          |
| Channel 2             | 4 mA     | 20 mA                    |
| 02 [%]                | 0.00     | 21.00                    |
| 20.93                 | 19.9 mA  |                          |
| Channel 1             | 4 mA     | 20 mA                    |
| O2 [%]                | 0.00     | 21.00                    |
| 20.93                 | 19.9 mA  |                          |
|                       | hold     |                          |
| Output during zeroing | 2mA      |                          |

#### Pin assignment of the 4-20 mA interface (Analog IN/OUT)

- ► Open the menu Settings.
  - See also chapter 5.1 Open menu Settings, S. 24.
- Press "Analog output setup (4-20mA)".
  - $\Rightarrow$  A window appears.
- Press, Analog output setup (4-20mA)".
  - $\Rightarrow$  A window appears.
- Scroll to graphic representation of the pin assignment of the 4-20 mA interface.

| < | Settings                                    | (i) 07.05.21 99<br>15:57 99          |
|---|---------------------------------------------|--------------------------------------|
|   | PE<br>25<br>24<br>22<br>22<br>24<br>22<br>9 | — IN_4<br>— IN_3<br>— IN_2<br>— IN_1 |
|   | GND<br>GND<br>GND                           |                                      |
|   | PE 4-20mA                                   | OUT_1                                |

 $\Rightarrow$  The setting is saved.

#### 5.10.Analog input setup (4-20mA)

There are 4 Analog inputs (4-20 mA) available. Each Analog input (channel) is assigned a measured variable and an output range.

- ► Open the menu Settings.
  - See also chapter 5.1 Open menu Settings, S. 24.
- Press Analog input setup (4-20mA).
  - $\Rightarrow$  A window appears.

| <                      | Settings          |                    | (i) 08.05.21<br>07:25 |
|------------------------|-------------------|--------------------|-----------------------|
| Input Channel 1        |                   | 0                  |                       |
| 4 mA value<br>0        | 20 mA value<br>() | Decimal digit<br>O | mA<br>-0,0            |
| Input Channel 2        |                   | 0                  |                       |
| 4 mA value<br>0        | 20 mA value<br>O  | Decimal digit      | mA<br>-0,0            |
| Input Channel 3<br>In3 |                   | 0                  |                       |
| 4 mA value<br>0        | 20 mA value<br>O  | Decimal digit      | mA<br>-0,0            |
| Input Channel 4        |                   | 0                  |                       |
| 4 mA value             | 20 mA value       | Decimal digit      | mA                    |

- ► Choose the desired channel.
  - $\Rightarrow$  A window appears.
- Enter the desired values.

| <              | Settings |    |   | í | 08.05.21<br><b>07:52</b> | Î. |  |
|----------------|----------|----|---|---|--------------------------|----|--|
|                | Ed       | it |   |   |                          |    |  |
| Measurand: T   | emp      |    |   |   |                          |    |  |
| Unit: °C       |          | °C | • |   |                          |    |  |
| 4mA value: 5   | 00       |    |   |   |                          |    |  |
| 20mA value: 2  | 2000     |    |   |   |                          |    |  |
| Decimal digit: | 0        |    |   |   |                          |    |  |
|                |          |    |   |   |                          |    |  |

#### ► Go back.

 $\Rightarrow$  The values appear in the selection list.

| ⇒      | Tho  | incomina | measurand | ic | dicular | hav  |
|--------|------|----------|-----------|----|---------|------|
| $\neg$ | IIIe | incoming | measuranu | 12 | uispia  | yeu. |

| <                       | Setting              | S                   | (i) 08.05.21<br>07:54 | : |
|-------------------------|----------------------|---------------------|-----------------------|---|
| Input Channel 1<br>Temp |                      | 406 °C              |                       |   |
| 4 mA value<br>500       | 20 mA value<br>2.000 | Decimal digit<br>() | <b>mA</b><br>-0,0     |   |
| Input Channel 2         |                      | 0                   |                       |   |
| 4 mA value<br>()        | 20 mA value<br>O     | Decimal digit<br>O  | mA<br>-0,0            |   |
| Input Channel 3         |                      | 0                   |                       |   |
| 4 mA value<br>()        | 20 mA value<br>O     | Decimal digit       | mA<br>-0,0            |   |
| Input Channel 4         |                      | 0                   |                       |   |
| 4 mA value              | 20 mA value          | Decimal digit       | mA                    |   |

#### 5.11.Connecting analyser with WIFI (WLAN)

- ► Insert a WLAN-Stick into the Analyser.
- ► Open the menu Settings.
  - See also chapter 5.1 Open menu Settings, S. 24.
- ▶ Press WIFI.
  - A window appears.
- Switch on the WLAN.
  - ⇒ The available WLAN connections are displayed.

| NOTE                                               |
|----------------------------------------------------|
| Press the button REFRESH, if no WLAN connection is |
| displayed                                          |

| <        | Settings   | <b></b> | () | 08.05.21<br><b>08:04</b> |        | :   |
|----------|------------|---------|----|--------------------------|--------|-----|
| wifi     |            |         |    |                          | REFRES | ł   |
| "MRU-Ent | twicklung" |         |    |                          |        | 23% |
| "MRUGUE  | EST"       |         |    |                          | Ţ      | 33% |
| "MRUWL   | 4N"        |         |    |                          | -      | 22% |
| "MRU-Ent | twicklung" |         |    |                          | Ŷ      | 52% |
| "MRUGUE  | EST"       |         |    |                          | Ŧ      | 49% |
| "MRUWL   | 4N"        |         |    |                          | -      | 40% |

- Select the desired WLAN-Connection.
   A window appears.
- Enter the WLAN password.

| <          | Settings        | 🤿 (i) 08.05.21 📋 i |
|------------|-----------------|--------------------|
| "MRU-Entwi | cklung"         |                    |
| Password   |                 |                    |
| 1 2        | 3 4 5 6 7       | 8 9 0 🗵            |
| @ #        | % & * -         | + ( ) 🗸            |
| 1/2 !      | " < > ' :       | ; / ? 1/2          |
| АВС        | British English | . :-)              |

► Press "OK".

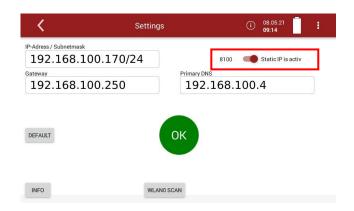

- $\Rightarrow$  A connection to the WLAN network is established.
- $\Rightarrow$  A WLAN symbol appears in the display.
- Touch the WLAN icon to see the WLAN IP.

► Alternatively, press the context menu button to display the WLAN IP.

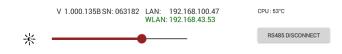

- ► Use the displayed WLAN -IP for MRU4win (in this example 192.168.43.53).
  - See also Chapter 15.4 Connecting analyser with MRU4win, Page 111.

#### 5.12. Getting information about the network

- ▶ Open the menu Settings.
  - ☞ See also chapter 5.1 Open menu Settings, S. 24.
- ▶ Press Network.
  - $\Rightarrow$  A window appears.

| <                      | Settings  |                   |              | (i)    | 21.09.22<br><b>08:02</b> |      | ÷ |
|------------------------|-----------|-------------------|--------------|--------|--------------------------|------|---|
| IP-Adress / Subnetmask | 0.170/24  |                   |              | 8100   | -                        | DHCP |   |
| Gateway<br>192.168.10  | 0.250     | Primary DN<br>192 | ₁s<br>.168.1 | .00.   | 4                        |      |   |
|                        |           |                   |              |        |                          |      |   |
|                        |           | ОК                |              |        |                          |      |   |
|                        |           |                   |              |        |                          |      |   |
| INFO                   | WLAN0 SCA |                   | Interface    | Ethern | et 👻                     |      |   |

#### ► Press INFO

#### ⇒ Information about the network appear.

| <    | Settings (1) 08.05.21                                                    |
|------|--------------------------------------------------------------------------|
| eth0 | Link encap:Ethernet Hardware Adresse b8:27:eb:1a:43:c9                   |
|      | inet Adresse:192.168.45.222 Bcast:192.168.45.255 Maske:255.255.254.0     |
|      | inet6-Adresse: fe80::3f8a:b5a8:128b:721/64 Gültigkeitsbereich:Verbindung |
|      | UP BROADCAST RUNNING MULTICAST MTU:1500 Metrik:1                         |
|      | RX packets:924 errors:0 dropped:80 overruns:0 frame:0                    |
|      | TX packets:276 errors:0 dropped:0 overruns:0 carrier:0                   |
|      | Kollisionen:0 Sendewarteschlangenlänge:1000                              |
|      | RX bytes:140915 (137.6 KiB) TX bytes:31078 (30.3 KiB)                    |
| lo   | Link encap:Lokale Schleife                                               |
|      | inet Adresse:127.0.0.1 Maske:255.0.0.0                                   |

#### 5.13.Assigning a static IP address

You have the possibility to assign a static IP address via Ethernet or WLAN.

- ► Open the menu Settings.
  - See also chapter 5.1 Open menu Settings, S. 24.
- ► Press Network
  - $\Rightarrow$  A window appears.

| <                         | Settings   |                | (i)    | 21.09.22<br>08:56 |      | : |
|---------------------------|------------|----------------|--------|-------------------|------|---|
| IP-Adress / Subnetmask    | /0/24      |                | 8100   | -                 | DHCP |   |
| Gateway<br>192.168.100.25 | i O Primar | DNS<br>2.168.1 | .00.   | 4                 |      |   |
|                           |            |                |        |                   |      |   |
|                           | ОК         |                |        |                   |      |   |
|                           |            |                |        |                   |      |   |
| INFO WLA                  | NO SCA     | Interface      | Ethern | et 👻              |      |   |
|                           |            |                |        |                   |      |   |
|                           |            |                |        |                   |      |   |

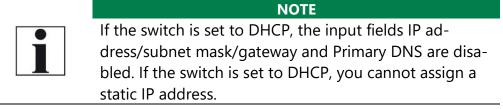

- ► Set the switch to "Static IP".
  - ⇒ The fields for "IP-Adress/Subnetmask", "Gateway" and "Primary DNS" are activated.
  - ⇒ You can assign a static IP address.

| <                      | Setting   | S                |           | í     | 21.09.22<br><b>09:15</b> | 1     |  |
|------------------------|-----------|------------------|-----------|-------|--------------------------|-------|--|
| IP-Adress / Subnetmask | 0.170/24  |                  | [         | 8100  | Stat                     | ic IP |  |
| Gateway 192.168.10     | 0.250     | Primary D<br>192 | .168.     | 100.  | .4                       |       |  |
|                        |           |                  |           |       |                          |       |  |
|                        |           | ок               |           |       |                          |       |  |
|                        |           |                  | -         |       |                          |       |  |
|                        |           |                  |           | Ethen | net                      |       |  |
| INFO                   | WLAN0 SCA |                  | Interface | WLAN  | 4                        |       |  |

- Enter the value for "IP-Adress / Subnetmask, "Gateway" and "Primary DNS".
- ► Select the desired interface.
- ▶ Press "OK".

- $\Rightarrow$  A window appears.
- ► Choose the desired option.
  - ⇒ The change takes effect after a restart.

#### 5.14.Serial connectivity (RS485/USB)

You have the option of transferring data wirelessly with MRU4Win to a PC/notebook.

Use the USB Bluetooth converter set (# art. no. 12992).

The USB-Bluetooth converter set consists of two pre-paired and configured converters. The distance can be up to 300m depending on local conditions.

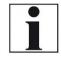

#### NOTE

Ensure that the analyser is switched off before plugging the USB Bluetooth converters into the USB port.

- ▶ Plug a USB Bluetooth converter into the USB port of the analyser.
- Switch on the analyser.
- ▶ Plug the second USB Bluetooth converter into the switched-on PC.
  - ⇒ The middle LED (Connect) should flash on both converters. The two converters are connected.
- ► Open the menu Settings.
  - See also chapter 5.1 Open menu Settings, S. 24.
- ► Select Serial connectivity (RS485/USB)
  - $\Rightarrow$  A window appears.

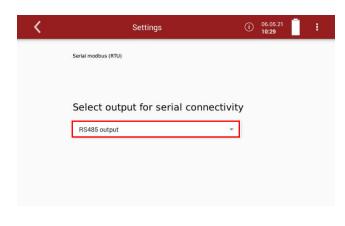

- Select "use USB-Port (ttyUSB4)
- ► Start MRU4Win.

**NOTE** Ensure that under "Settings/General" the setting "Activate Modbus" is checked.

| Settings                                                                              |
|---------------------------------------------------------------------------------------|
| General                                                                               |
| <ul> <li>Activate Modbus</li> <li>Look for Bluetooth devices when starting</li> </ul> |
| Display confirmation when stopping measurement                                        |
| ✓ Show start animation                                                                |

- ► Select Live measurements.
  - $\Rightarrow$  The menu Live measurements appears.

| ⊁ Scan | + Create Modbus Device |
|--------|------------------------|
| *      |                        |
| Table  |                        |

- ► Click Create Modbus Device.
  - ⇒ The window Modbus Settings appears.
- Enter the following parameters:
- Device = 1113 Device Syngas
- Slave ID = Slave ID of the analyser. In this example the Slave ID is 1.
- Serial / TCP = Serial.
- Comport = The converter creates a new Comport. Please enter this Comport in MRU4Win. In this example the Comport is Com 3. You can find more information in the MS Windows Device Manager.
- Baud rate = 19200
- Data Bits = 8
- Parity = Even
- StopBits = One

| Modbus Set | tings –         | -   |        | × |
|------------|-----------------|-----|--------|---|
| Device *   | 1113 Device Syn | gas |        | ~ |
| Slave ID * | 1               |     |        |   |
| Serial/TCP | Serial          |     |        | Ŷ |
| Comport *  | COM3            |     |        | Ŷ |
| Baud rate  | 19200           |     |        | ~ |
| Data Bits  | 8               |     |        | ~ |
| Parity     | Even            |     |        | ~ |
| StopBits   | One             |     |        | ~ |
| C RTS      |                 |     |        |   |
|            | ОК              |     | Cancel |   |

#### ► Click OK

 $\Rightarrow$  The Modbus Device is created.

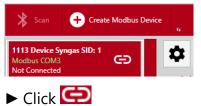

 $\Rightarrow$  The connection is established.

#### 5.15.Default settings

You can reset the analyser to factory default.

| ΝΟΤΕ                                                    |
|---------------------------------------------------------|
| Note that when the analyser is reset to factory default |
| all individual settings are lost.                       |

- ► Open the menu Settings.
  - ☞ See also chapter 5.1 Open menu Settings, S. 24.
- Press Default settings
  - $\Rightarrow$  A window appears.

| < | Settings     | 0            | 06.05.21<br>10:35 |
|---|--------------|--------------|-------------------|
|   | Atten        | ition!       |                   |
|   | Reset to fac | tory default |                   |
|   | causes the   | loss of all  |                   |
|   | individual   | settings!    |                   |
|   |              |              |                   |
|   | Reset        | now?         |                   |
| 0 | ESC          | ок           |                   |

► Press OK.

⇒ The analyser is reset to factory default

#### 5.16. Configuration of measurement program

The Analyser provides in the Measure menu various measurement programs, which can be selected in the main window. Each measuring program defines the properties of the measuring window:

#### Test program

The measured value window shows predefined values and cannot be changed. Can be used in instrument testing to obtain standardized displays, e.g., can easily be checked with test gases.

#### **Measurement program**

The measured value window can be freely set with regard to the displayed measured values.

#### Further measuring programs

The measurement window for gas analysis can be configured and adapted to your needs. The measuring window initially displays 12 measured values, by a scrolling gesture it will display more values.

#### Moving a value field

- ► Touch the menu Measure
  - $\Rightarrow$  The measurement window appears.

| 🕻 Р                  | ogramm 1, Natural gas     | 10/01/19<br>09:56         |
|----------------------|---------------------------|---------------------------|
| O2 [%                | CO @0%O2 [ppm]            | NO2 [mg/Nm <sup>3</sup> ] |
| 20.91                | 0.0                       | -0.1                      |
| NO2 [ppm             | NOx @0%O2 [ppm]           | NOx @3.0%O2 [ppm]         |
| -0.0                 | 0.0                       | 0.0                       |
| CO2 [%               | CH4 [mg/Nm <sup>3</sup> ] | CO @0%O2 [ppm]            |
| 0.07                 | -0.9                      | 0.0                       |
| current pump load [% | ि हु Sample flow [l/h]    | CO [ppm]                  |
| 66                   | 59.5                      | -0.1                      |

► Touch and hold the value field.

⇒ Value field will be framed.

- ► Move the value field to a different position.
  - $\Rightarrow$  The other value fields move automatically.

#### Assign a measured value

- ► Touch the menu Measure
  - $\Rightarrow$  The measurement window appears.
- ► Double touch the value field.
  - $\Rightarrow$  A selection list appears.
- ► Touch the desired measurand.

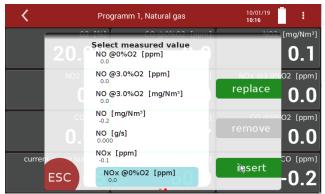

- ⇒ You can replace the selected value field with the selected measured value.
- You can insert the selected measured value in place of the selected value field. The previously selected value field moves accordingly.
- ► Touch "replace "or "insert ".

#### Setting zoom

- ► Touch the menu Measure.
  - $\Rightarrow$  The measurement window appears.
- ► Swipe left on the Touchscreen.
  - $\Rightarrow$  The measured values are displayed in the zoom display.

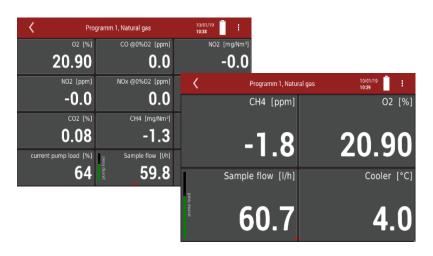

## 6 Measurement

#### 6.1.Preparing measurement

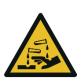

# Acid from the condensate

Acid burns may result from weakly acidic liquids from the condensate.

- If you come into contact with acid, wash the area immediately using a lot of water.
- ▶ Note the safety data sheet for phosphoric acid (10%).

#### 

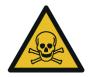

**Risk due to toxic gases** There is a risk of poisoning.

Noxious gases are sucked in by the measuring device and released into the ambient air.

 Only use the measuring device in well ventilated spaces.

### A DANGER

Danger due to flammable sample gas

In the event of a fault, the H2-TCD used can generate a spark and ignite sample gas if necessary.

In the event of a fault, the H2-TCD used can generate a spark and ignite sample gas if necessary.

#### Setting up the measuring point

- ▶ Place the analyser on a stable surface.
- ► Unroll the heating hose completely.
- ▶ Ensure that the heating hose is not twisted in itself.
- Ensure that all couplings and hose connectors are properly connected.

#### NOTE

Please note that heating hoses with 110V and 230V are offered.

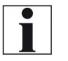

- Check the voltage supply of the heating hose before commissioning.
- You can operate a 230V heating hose with 110 volts, but with limited heat capacity.

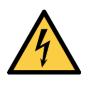

#### **A** DANGER

Risk of death due to electric shock

**Risk due to improper use** 

► Do not operate a 110V heating hose with 230V.

#### **Operating temperature**

The internal gas cooler operates at 5°C, which is the dew point of the sample gas to the sensors. Components along the gas line may be damaged if they are colder than 5°C and condensation appears internally. Therefore, if the analyser has been stored very cold (below 0°C), it is essential to wait for the analyser to warm up in a warm environment in order to avoid such condensation! In such cases, take a typical warm-up time for the instrument of one hour into account, especially when wet flue gases are to be measured.

If the operating temperature is not within the permissible range, a corresponding message is displayed.

#### Power supply

The analyser can be operated with an internal battery to warm up the instrument or to use internal instrument functions. A mains connection is required for the measurement including heated gas sampling probe and heating hose.

#### Switch-on, warm-up phase, zero point

After switching on, the instrument can always be operated, even if no gas analysis can take place during the warm-up phase. The instrument independently performs the following actions during the warm-up phase:

- Heating the probe and the heating hose
- Warm up the NDIR bench
- After the operating temperatures have been reached, the gas pump is switched on and the analyser takes the zero point with fresh air.
- After the zeroing, the analyser is ready for operation

If a new zero point is required by further heating the instrument, it can be started via the context menu.

If the ambient air is contaminated during the last two minutes of zeroing, the zero point is extended by approx. three to ten minutes. If there is no serious zero point after the zero-point extension, a message appears in the display.

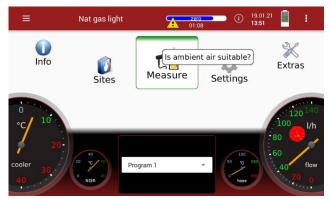

In this case, check the ambient air. If the Setting "Analyser start with – stored zero point "is activated the ambient air is not checked

See also Chapter 5.4 Device settings, Page 26.

#### **Repeated Zero point**

It is possible to start a manual zero-point measurement.

- ► Touch the menu "Measure ".
- ► Touch the "Context menu "(19).
  - $\Rightarrow$  A selection list appears.

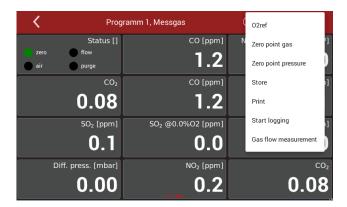

- ▶ Press Zero point gas.
- Confirm the zeroing of the gas sensors.
  - $\Rightarrow$  The Zero-point gas starts.
  - ⇒ The Zero-point gas takes 8 minutes

#### Automatic zero point

It is possible to set zero-point intervals.

The analyser automatically performs a zero-point measurement within the set interval.

Set the desired interval auto-zero [h] in the menu Device settings. See also Chapter 5.4 Device settings, Page 26.

| <                            | Settings                      | (i) 20.05.21<br>13:27        |
|------------------------------|-------------------------------|------------------------------|
| Combustion analysis          | D Neg                         | gative gas readings          |
| Analyser start with          | Source zero point (gas)       | λ as Brettschneider          |
| new zero point 👻             | fresh air inlet 👻             | no 👻                         |
| Heated hose temperature [°C] | Heated probe temperature [°C] | Ref. temperature             |
| <u> </u>                     | 160                           | + 0 -                        |
| Interval auto-zero [h] Moo   | dbus Slave ID Hold delay at   | fter purge [s] Aux connector |
|                              | - 1 + - 0                     | + RS485 *                    |

#### NOTE

Please note that a manually initiated zeroing sets a new time point grid. This depends on the set interval auto-zero [h] in the menu Settings.

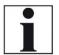

#### **Example:**

You have set a zero-point interval [h] of 4 h. The last automatic zeroing took place at 2 pm. The next automatic zeroing would be at 6 pm. At 4 pm you carry out a manually initiated zeroing. The time grid is shifted. The next automatic zeroing takes place at 8 pm.

You can display the time of the next automatic zeroing.

- ► Touch ①
  - $\Rightarrow$  A window appears.

| K Programm 1, Na | tural gas 🧲 | zero<br>03:29                                     | i 14.04.2<br>16:47 | 20                        |
|------------------|-------------|---------------------------------------------------|--------------------|---------------------------|
| O2 [%]           |             | <b>Next</b> zer                                   | oing: 18:4         | 5:54:55 [1]a]             |
| 25.00            | 1           | ventlog<br>6:45:54: start zer<br>6:46:35: 700 LAN |                    | -0.00                     |
| CO [ppm]         | C           |                                                   |                    | 602 [mg/Nm <sup>3</sup> ] |
| 0.0              |             |                                                   |                    | 0                         |
| NO [ppm]         |             |                                                   |                    | NOx [pprn]                |
| 0                |             |                                                   |                    | 0                         |
| SO2 [ppm]        |             |                                                   |                    | Cooler [°C]               |
| 0                |             | .000                                              | ок                 | <u> </u>                  |

If the automatic zeroing is switched off "--- "appears in the display.

#### Use last valid zero point

You can set whether the analyser takes a new zero point or continues to work with the latest valid zero point.

- Set in menu Device settings, the Setting "Analyser start with" to "stored zero point".
  - See also Chapter 5.4 Device settings, Page 26.
  - $\Rightarrow$  No new zero point is taken after switching on.

 $\Rightarrow$  The zero-point bar is orange in this case.

| <                            | Settings <u>zero</u> (j 20.05.21<br>05:08 (j 13:27  |
|------------------------------|-----------------------------------------------------|
| Combustion analysis          | Negative gas readings                               |
| Analyser start with          | Source zero point (gas) $\lambda$ as Brettschneider |
| new zero point 👻             | fresh air inlet 👻 no 👻                              |
| Heated hose temperature [°C] | Heated probe temperature [°C] Ref. temperature      |
| — <u>160</u> +               |                                                     |
| Interval auto-zero [h]       | Aux connector                                       |
| - •                          | - <u>1</u> + - <u>0</u> + RS485 *                   |

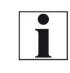

#### NOTE

Please note that for the O2 sensor, regardless of this setting, a zero-point measurement is performed after each switch-on.

#### Select Source zero point (gas)

You can select whether zero-point gas is always sucked in via the fresh air inlet.

You can set whether zero-point gas is sucked in optionally via the fresh air nozzle or the probe.

- ► Open the menu Settings.
  - See also Chapter 5.1Open menu Settings, Page 24
- ► Press Device settings
  - $\Rightarrow$  A window appears.
- ▶ Press "Source zero point (gas)".

| <                            | Settings ① 20.05.21                                            |  |
|------------------------------|----------------------------------------------------------------|--|
| Combustion analysis          | Negative gas readings                                          |  |
| Analyser start with          | Source zero point (gas) $\lambda$ as Brettschneider            |  |
| new zero point 👻             | fresh air inlet 💌 no 👻                                         |  |
| Heated hose temperature [°C] | Heated probe temperature [*C] Ref. temperature                 |  |
| 160 +                        | 160 +                                                          |  |
|                              | dbus Slave ID     Hold delay after purge [s]     Aux connector |  |

- ► Choose the desired option.
  - ⇒ If the option "fresh air inlet" is selected, zeroing is carried out via the fresh air inlet.
  - ⇒ If you select the option "selectable", you have to make further settings.
- ▶ Go to the menu "Measurement".
- ► Touch the context menu (19)
  - $\Rightarrow$  A selection list appears.
- ► Touch "Zero point gas".
  - ⇒ A window appears.

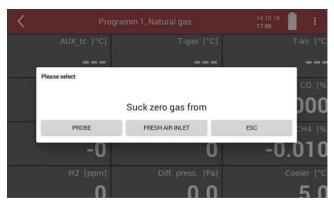

- ► Choose the desired option.
  - ⇒ The zero gas is sucked in either via the probe or the fresh air inlet.

| NOTE                                                     |
|----------------------------------------------------------|
| After switching on, the first zero point is always taken |
| via the fresh air inlet.                                 |

#### Charging state of the battery

The battery symbol in the display indicates approximately the remaining capacity of the battery.

From 2% remaining capacity, the charging indicator starts to flash red. If the instrument is not connected to the mains power supply within one minute, the analyser switches off to prevent battery discharge. Even when the battery is discharged, the instrument can be operated completely on the power supply.

#### **Connections to the analyser**

- See Chapter 3.4 Connectors, Page 14.
- Connect the gas sampling probe to Sample gas inlet port (12) (gas coupling and round plug).
- Note that acidic condensate is discharged from the condensate outlet port (9).

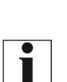

condensate output (9).Ensure that the collection container has a sufficient

Always connect a collection container to the

empty volume.
 Dispose of acidic condensate and phosphoric acid in accordance with national and, if necessary, local disposal guidelines.

NOTE

Please note that measuring gas may leak at the analyser side or at the Sample gas outlet port (10).

Connect an external pump to the Sample gas outlet port (10), if an electrochemical sensor is installed.

The pump capacity should be approx. 112,5 ln/h, and thus 25% above the typical sample gas flow rate of 90 ln/h.

Connect a hose to the Sample gas outlet port (10), if no electrochemical sensor is installed.

If the "active VENT" option is installed, an internal gas pump feeds the sample gas completely to the Sample gas outlet port (10) and no sample gas enters the enclosure. A discharge gas hose can be connected to the Sample gas outlet port (10).

Ensure that pollutant-free ambient air can be drawn in at the fresh air inlet (11). If necessary, connect a hose here to bring in such fresh air.

In the case the option active vent is installed, note that the sample gas at the exit may be diluted with ambient air and is therefore not adequate to be reused in the process

The flow rate of the gas should be within 90 ln/h. Otherwise, please check probe and filter for clogging. Check also whether there is a device alarm. Temperatures of NDIR and heating hose should be within the specified range in order to guarantee a sufficient measuring accuracy.

☞ See Chapter 13 Specifications, S. 104.

#### Attach clip-on filter

If you operate the analyser without a heated hose, dirt may collect in the gas inlet.

▶ In this case, plug the supplied clip-on filter onto the gas inlet (12).

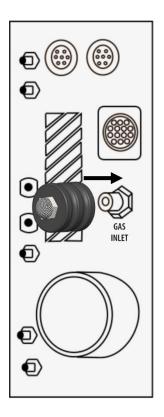

#### **Controlling Filters**

The filters (probe filter and round filter) must be checked before and after each measurement.

#### 6.2. Take a measurement

#### Setting O2 reference and Fuel type

- ► Touch the menu "Measure ".
  - ⇒ The measurement window appears.
- ► Touch the "Context menu "(19).
  - $\Rightarrow$  A selection list appears.
- ► Touch "O2ref / Fuel type).
  - $\Rightarrow$  A window appears.

| <   | Program 1, Nat gas light | (i) 09.02.21 <b>85 i</b> |
|-----|--------------------------|--------------------------|
|     | Sample gas               | O2 reference [%]         |
|     | Natural gas              | - 3,0 +                  |
|     | Nat gas light            | CO2max: 12.2 %           |
|     | Oil heavy                | A2: 0.66                 |
|     | Oil light                | B: 0.009                 |
|     | Propane                  | Fw: 57                   |
| ESC | Butane                   | kWh-factor. 0.873        |
|     |                          | BW-factor. 1.11          |
|     | Wood @ 0%                | ок                       |
|     | Weed © 10%               | UK.                      |

- ► Adapt the O2 reference to your sample gas.
- ► Touch "OK".
  - $\Rightarrow$  The setting is saved.

#### Setting CO purge limit

Electrochemical sensors operate within a specified range and may be damaged due to overload. In the application of flue gas, the CO value may cover a broad range. Therefore, the instrument provides for a protection of the CO sensor including a switch-off valve and purge pump.

During this protection is active, the CO measurement is only supported by a high-range CO sensor or the NDIR bench optionally.

- ► Touch the menu "Measure ".
  - $\Rightarrow$  The measurement window appears.
- ► Touch the context menu (19).
  - $\Rightarrow$  A selection list appears.
- ► Touch "CO purge limit".

| 🔭 🖌 🛛 Mea                        | K Measurement, Natural gas |                  |
|----------------------------------|----------------------------|------------------|
| 02 [%]                           | CO [ppm]                   | CO purge limit   |
| 20.15                            | 1.0                        | Zero gas sensors |
| NO ref3%O2 [mg/Nm <sup>3</sup> ] | Losses [%]                 | Zero pressure    |
| 0                                | 100.0                      | Store            |
| CO2 [%]                          | Air ratio []               | Start Logging    |
| 0.46                             |                            |                  |
| CO [mg/kWh]                      | Eff. ncv [%]               | CO ref0%O2 [ppm] |
| 0                                |                            | 0                |

A window appears

- ► Set the desired CO threshold value.
- ► Touch "OK".
  - $\Rightarrow$  The setting is saved.

The stored ppm value determines the CO shutdown threshold. If the measured value reaches this threshold, the second fresh air purge pump starts and the CO sensor is separated from the gas path by a valve. If the value falls below 20 % of the threshold value during flushing, the CO sensor is again supplied with sample gas.

#### Starting the measurement

- ► Touch the menu Measure.
  - $\Rightarrow$  The measurement window appears.
  - $\Rightarrow$  The measurement starts with the set parameters.

| <                 | rogramm 1, Natural gas            | 10/02/19<br><b>08:47</b> |
|-------------------|-----------------------------------|--------------------------|
| 02                | 6] CO @0%O2 [ppm]                 | NO2 [mg/Nm³]             |
| 20.9              | <b>0.0</b>                        | 0.5                      |
| NO2 [pp           | ] NOx @0%O2 [ppm]                 | NOx @3.0%O2 [ppm]        |
| 0.                | 2 0.0                             | 0.0                      |
| CO2               | b] CH4 [mg/Nm³]                   | CO @0%O2 [ppm]           |
| 0.0               | 0.5                               | 0.0                      |
| current pump load | ] <sub>اي Sample flow [l/h]</sub> | CO [ppm]                 |
| 6                 | 60.0                              | -0.1                     |

#### Storing measured values

You can assign the measured values to the corresponding site and save them.

- ► Touch the menu Measure.
  - ⇒ The measurement window appears
- ► Touch the "Context menu" (19).
  - $\Rightarrow$  A selection list appears.
- ► Touch "Store ".
  - $\Rightarrow$  A selection list appears.

| K                     | Please select site | 10/02/19<br>08:23 | : |
|-----------------------|--------------------|-------------------|---|
| 1; Mustermann, ; Site | el                 |                   |   |
| 2; ; Site 2           |                    |                   |   |
| 3; ; Site 3           |                    |                   |   |
|                       |                    |                   |   |
|                       |                    |                   |   |

- Choose the desired site.
  - $\Rightarrow$  The measured values are stored.

The measurement continues until you switch off the analyser.

See also Chapter Recalling stored measurements, Page 70.

#### Select channels for graphic display

You can select a maximum of eight channels and have them displayed graphically.

Touch the menu

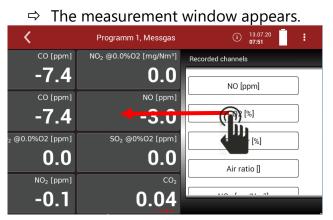

- ► Touch the display.
- ► Move the window to the left.
  - ⇒ The window with "Recorded channels" appears.

| K Program         | mm 1, Messgas |         | (i) 13.07.20<br>08:14 | : |
|-------------------|---------------|---------|-----------------------|---|
| Recorded channels | Curve 1       | Curve 2 |                       |   |
| CO2 [%]           |               |         |                       |   |
| 02 [%]            |               |         |                       |   |
| Exc.Air [%]       |               |         |                       |   |
| Air ratio []      |               |         |                       |   |
| NOv [mg/Nm3]      |               |         |                       |   |
|                   | ••••          |         |                       |   |

▶ Press a measurand that you want to replace.

| ⇒        | A win    | dow app                          | ears    | •                          |                         |   |
|----------|----------|----------------------------------|---------|----------------------------|-------------------------|---|
| <        | Program  | ım 1, Messgas                    |         | <mark>zero</mark><br>26:49 | ■ (i) 13.07.20<br>08:33 | : |
| Recorded | channels | Measurand                        | Curve 1 | Curve 2                    |                         |   |
|          |          | 0                                |         |                            |                         |   |
|          |          | 02 [%]<br>—<br>Air ratio []<br>— |         |                            |                         |   |
|          |          | Exc.Air [%]                      |         |                            |                         |   |
|          |          | CO2 [%]<br>-                     |         |                            |                         |   |
|          |          | CO [ppm]<br>                     |         |                            |                         |   |
| L        | ESC      | CO @0%O2 [ppm<br>                | ן       |                            | ОК                      |   |

- ► Select the desired measurand.
- ► Press OK.
  - $\Rightarrow$  The measurand is replaced.

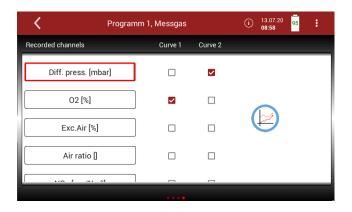

You have the possibility to display two measurands simultaneously as a curve.

Set check marks at "Curve 1" and "Curve 2" for the measurands you want to display as a curve.

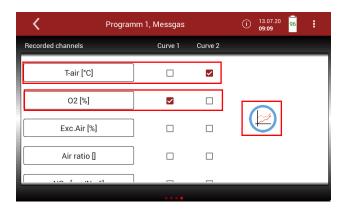

- ▶ Press the graphic symbol.
  - $\Rightarrow$  A diagram appears.

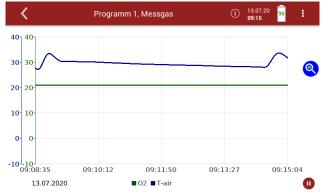

If necessary, touch to stop the graphical display.
 The measurement will be continued in the background.

 $\blacktriangleright$  If necessary, touch to continue the graphical display.

#### **Starting Auto-measurement**

You can record the measured values for a defined period and have them displayed graphically.

- ► Touch the menu Measure.
  - $\Rightarrow$  The measurement window appears.

| <                     | Programm 1, Messgas               | (i) 13.07.20<br>09:34                         |
|-----------------------|-----------------------------------|-----------------------------------------------|
| Statu                 | s [] CO [ppm]                     | NO <sub>2</sub> @0.0%O2 [mg/Nm <sup>3</sup> ] |
| ero flow<br>air purge | -32.9                             | 0.0                                           |
|                       | CO <sub>2</sub> CO [[ppm]         | NO [ppm]                                      |
| 0.0                   | 5 -32.9                           | -5.5                                          |
| SO <sub>2</sub> [p    | om] SO <sub>2</sub> @0.0%O2 [ppm] | SO <sub>2</sub> @0%O2 [ppm]                   |
| -0.                   | 2 0.0                             | 0.0                                           |
| Diff. press. [m       | NO <sub>2</sub> [ppm]             | CO <sub>2</sub>                               |
| 0.0                   | 10.1                              | 0.05                                          |

- ► Touch the "Context menu" (19).
  - $\Rightarrow$  A selection list appears.
- ► Touch "Start logging "
  - $\Rightarrow$  A setting window appears.

| <   | Test program, Measure |                              | i 15.02.2<br>10:04 | 2                            |
|-----|-----------------------|------------------------------|--------------------|------------------------------|
|     | Duration              | Auto-measurement<br>Interval | Mean values        |                              |
|     | 45 min                | 1 hour                       |                    | print                        |
|     | 1 hour                | 1 sec                        | average off        | print total<br>average value |
| ESC | 1.5 hours             | 2 sec                        |                    | ок                           |

- ► Set the desired measurement duration.
- ► Set the desired interval.
- ► Specify whether a mean value is to be calculated.
- ► Touch "OK "
  - ⇒ The window "Please select site "appears.
- ► Select the desired site.
  - ⇒ The Auto-measurement starts automatically.
  - $\Rightarrow$  The Auto-measurement ends automatically.
  - ⇒ A protocol of the Auto-measurement appears

| <            | Programm 1, Messgas | (i) 13.07.20 96     |
|--------------|---------------------|---------------------|
| Average mea  |                     |                     |
| Average valu | les:                | 13.07.2020 09:41:47 |
| Status       | 112                 |                     |
| CO           | -32.9               | ppm 🕑               |
| NO2 @0.0%    | 0.0                 | mg/Nm³              |
| ¥ CO2        | 0.05                | %                   |
| NO           | -4.9                | ppm                 |
| SO2          | -0.1                | ppm                 |
| SO2 @0.0%0   | 0.0                 | ppm                 |
| SO2 @0%O2    | 0.0                 | ppm                 |
| Diff. press. | 0.01                | mbar                |
| NO2          | -0.1                | ppm                 |
| CO @0.0%O    | 2 0.0               | mg/Nm³              |
| T            | 27.0                | •                   |

▶ Press the graphic symbol.

 $\Rightarrow$  A diagram appears.

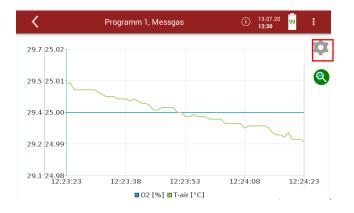

If necessary, press the gear wheel symbol to display other measurands in graphical form.

You can also export or print the data of the automatic measurement.

- ▶ Insert a USB-stick into the analyser.
- ► Touch the context menu.
  - $\Rightarrow$  A Selection list appears.

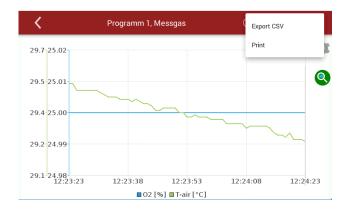

#### Select Export CSV or Print.

⇒ The data is exported or printed

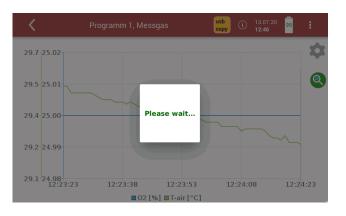

#### NOTE

If a zero point was taken during a Auto-measurement (manually initiated or by a set time interval), the measured values are kept constant in the display. Immediately before the end of the zeroing, the real measured values are displayed again.

#### **Stopping Auto-measurement**

The Auto-measurement can be stopped manually at any time.

- Touch the context menu (19) while the measurement is recorded.
  - $\Rightarrow$  A selection list appears.
- Touch "Stop logging "
  - $\Rightarrow$  The Auto-measurement is stopped.

# 7 Data memory

#### 7.1. Organizing data memory

Base of the data memory of the analyser is a set of sites stored in the instrument. Every site exists of a unique site number and 12 freely usable text lines which can have, e.g., the address, customer name etc.

- •The instrument can store up to 1.000 different sites.
- •Sites can be created in the instrument and be changed.
- •Measurements are stored by assigning them to a site.
- •Measurements can be, on this occasion, singles flue gas measurements or other measuring programs available in the instrument.

### 7.2. Managing sites

In the menu Site, you can add a new site, make changes on an added site, delete a site and display a list of saved sites.

#### Adding a new site

- ▶ Press the menu Sites.
  - $\Rightarrow$  An window appears.

| <        | Sites    | Ò | 20.05.21<br><b>09:44</b> | 1    |
|----------|----------|---|--------------------------|------|
|          |          |   |                          |      |
|          |          |   |                          |      |
|          |          |   |                          |      |
|          |          |   |                          |      |
|          |          |   |                          |      |
|          |          |   |                          |      |
| ADD SITE |          |   |                          | MORE |
| Press AD | DD SITE. |   |                          |      |

 $\Rightarrow$  A window appears.

| <               | Sites |            | (i) 20.05.21<br>09:47 |
|-----------------|-------|------------|-----------------------|
| Site No.        |       | Supplement |                       |
| Site Name       |       | Status     |                       |
| Name            |       | Comment    |                       |
| Additional info |       | Phone      |                       |
| Street          | No    | Email      |                       |
| City            |       | Add. info. |                       |
| Postcode        |       |            |                       |
| SAVE            |       |            |                       |

- Enter the site data.
- ► Touch "SAVE ".

 $\Rightarrow$  The site is saved.

#### Changing site data

- ► Touch the menu Sites.
  - $\Rightarrow$  A selection list appears.

| <           | Sites | (i) 20.05.2<br>09:53 | 1 📄 🕴 |
|-------------|-------|----------------------|-------|
| 1; ; Site 1 |       |                      |       |
| 2; ; Site 2 |       |                      |       |
| 3; ; Site 3 |       |                      |       |
|             |       |                      |       |
|             |       |                      |       |
| ADD SITE    |       |                      | MORE  |

- Select the desired site.
  - $\Rightarrow$  A window appears.

| <               | Sites        |         |            | í | 20.05.21<br><b>09:56</b> | :    |
|-----------------|--------------|---------|------------|---|--------------------------|------|
| Site No.        | 1            |         | Supplement | _ |                          |      |
| Site Name       | Site 1       |         | Status     |   |                          | <br> |
| Name            | Example      |         | Comment    |   |                          |      |
| Additional info |              |         | Phone      |   |                          |      |
| Street          | Baker Street | No. 212 | Email      |   |                          |      |
| City            | London       |         | Add. info. |   |                          |      |
| Postcode        | EC1A 1AA     |         |            |   |                          |      |
| STORE           | MEASUREMENTS | DELETE  |            |   |                          |      |

- Change the desired data.
- ► Touch "STORE ".
  - $\Rightarrow$  The changes are stored.

| <           | Sites    | í | 20.05.21<br>09:56 | 1    |
|-------------|----------|---|-------------------|------|
| 1; Example, | ; Site 1 |   |                   |      |
| 2; ; Site 2 |          |   |                   |      |
| 3; ; Site 3 |          |   |                   |      |
|             |          |   |                   |      |
|             |          |   |                   |      |
| ADD SITE    |          |   |                   | MORE |

#### **Deleting sites**

- ▶ Press the menu Sites.
  - $\Rightarrow$  A selection list appears.

| <           | Sites      | i | 20.05.21<br><b>09:56</b> | ŧ    |
|-------------|------------|---|--------------------------|------|
| 1; Example, | , ; Site 1 |   |                          |      |
| 2; ; Site 2 |            |   |                          |      |
| 3; ; Site 3 |            |   |                          |      |
|             |            |   |                          |      |
|             |            |   |                          |      |
| ADD SITE    |            |   |                          | MORE |

- ► Select the desired site.
  - $\Rightarrow$  A window appears.

| <               |              | Sites  |            | 10/02/19<br>11:56 | : |
|-----------------|--------------|--------|------------|-------------------|---|
| Site No.        | 1            |        | Supplement |                   |   |
| Site Name       | Site 1       |        | Status     |                   |   |
| Name            | Example      |        | Comment    |                   |   |
| Additional info |              |        | Phone      |                   |   |
| Street          | Baker Street | No. 46 | Email      |                   |   |
| City            | London       |        | Add. info. |                   |   |
| Postcode        | EC1A 1AA     |        |            |                   |   |
| STORE           | MEASUREMENTS | DELETE |            |                   |   |
|                 | -            |        |            |                   |   |

- ► Press Delete.
  - $\Rightarrow$  The site is deleted.

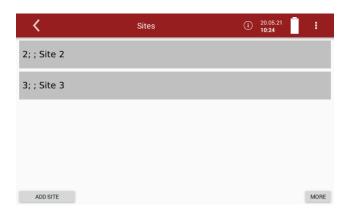

#### **Recalling stored measurements**

Stored measurement can be displayed individually for each site.

- ► Touch the menu Sites.
  - $\Rightarrow$  A selection list appears.
- ► Touch the desired site.

| ⇒ A window app | ears. |
|----------------|-------|
|----------------|-------|

| <               |              | Sites  |            | 10/02/19<br>11:56 | 1 |
|-----------------|--------------|--------|------------|-------------------|---|
| Site No.        | 1            |        | Supplement |                   |   |
| Site Name       | Site 1       |        | Status     |                   |   |
| Name            | Example      |        | Comment    |                   |   |
| Additional info |              |        | Phone      |                   |   |
| Street          | Baker Street | No. 46 | Email      |                   |   |
| City            | London       |        | Add. info. |                   |   |
| Postcode        | EC1A 1AA     |        |            |                   |   |
| STORE           | MEASUREMENTS | DELETE |            |                   |   |

### ► Touch "MEASUREMENTS ".

| $\Rightarrow$ A selection list appears. |                            |                       |              |  |  |
|-----------------------------------------|----------------------------|-----------------------|--------------|--|--|
| <                                       | Sites                      | (i) 20.01.22<br>14:57 | 1            |  |  |
| ☑ 19.01.2022                            | 13:18:13, ,                |                       | Î            |  |  |
| ☑ 19.01.2022                            | 13:42:33, ,                |                       | Î            |  |  |
| 20.01.2022                              | 09:55:07, ,                |                       | Î            |  |  |
| 20.01.2022                              | 10:32:57, ,                |                       | Î            |  |  |
| 20.01.2022                              | 11:07:51, ,                |                       | Î            |  |  |
| EXPORT CHECKED AS CSV                   | EXPORT CHECKED IN ONE FILE | DELETE CHECKED        | DESELECT ALL |  |  |

#### ► Touch the desired measurement.

 $\Rightarrow$  The measurement window appears.

#### **Delete stored measurements**

There are two ways to delete measurements.

- You can delete measurements individually.
- You can select several measurements and delete them at the simultaneously.
- Press the menu sites.
  - $\Rightarrow$  A selection list appears.
- Press the desired site.
  - $\Rightarrow$  A window appears.

| <               |              | Sites  |            | 10/02/19<br>11:56 | : |
|-----------------|--------------|--------|------------|-------------------|---|
| Site No.        | 1            |        | Supplement |                   |   |
| Site Name       | Site 1       |        | Status     |                   |   |
| Name            | Example      |        | Comment    |                   |   |
| Additional info |              |        | Phone      |                   |   |
| Street          | Baker Street | No. 46 | Email      |                   |   |
| City            | London       |        | Add. info. |                   |   |
| Postcode        | EC1A 1AA     |        |            |                   |   |
| STORE           | MEASUREMENTS | DELETE |            |                   |   |

#### ► Press MEASUREMENTS.

 $\Rightarrow$  The stored measurements are displayed.

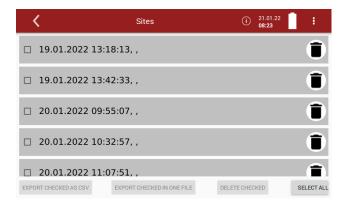

#### **Delete single measurements**

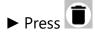

 $\Rightarrow$  A message appears.

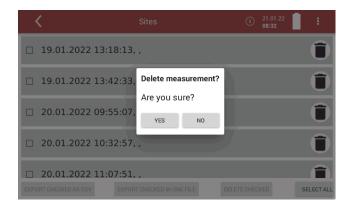

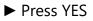

 $\Rightarrow$  The selected measurement is deleted.

#### **Delete several measurements**

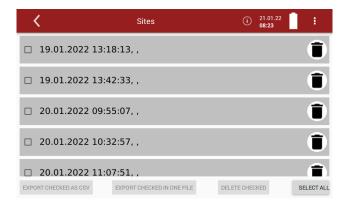

- Select the measurements you want to delete.
  - ⇒ The button DELETE CHECKED becomes active.

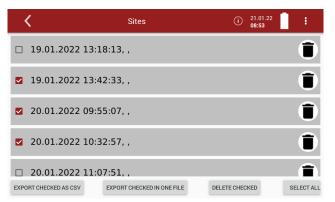

- ▶ Press the button DELETE CHECKED.
  - $\Rightarrow$  A message appears.

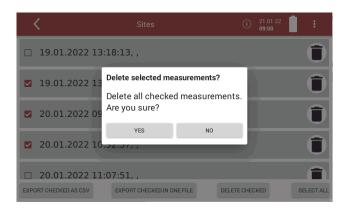

#### Press YES.

 $\Rightarrow$  The selected measurements are deleted.

## 7.3. Data transfer via USB (CSV export)

The data exchange format is CSV. A character-separated values (CSV) file is a simple text format for a database table. The analyser uses a semicolon ';' as value separator. CSV is a simple file format that is widely supported, so it is often used to move tabular data between different computer programs, for example Microsoft Excel<sup>™</sup> or Access<sup>™</sup>, that support the format.

The following functions are available

- Export of flue gas measurements
- ► Insert a USB-stick into the analyser.
- Press the menu Sites.
  - $\Rightarrow$  A selection list appears

| <                  | Sites      | (i) | 26.01.21<br>10:13 | :    |
|--------------------|------------|-----|-------------------|------|
| 1; Example, ; Site | e 1        |     |                   |      |
| 4; ; Testraum      |            |     |                   |      |
| 5; Doll, ; Bűro DE | )          |     |                   |      |
| 6; Mustermann,     | ; Anlage 6 |     |                   |      |
| 7; Example, ; Site | e 7        |     |                   |      |
| ADD SITE           |            |     |                   | MORE |

- ► Select the desired site.
  - $\Rightarrow$  A window appears.

| <               | Sites               |            | (i) 26.01.21<br>10:21 |
|-----------------|---------------------|------------|-----------------------|
| Site No.        | 7                   | Supplement |                       |
| Site Name       | Site 7              | Status     |                       |
| Name            | Example             | Comment    |                       |
| Additional info |                     | Phone      |                       |
| Street          | Backer Street No. 4 | 6 Email    |                       |
| City            | London              | Add. info. |                       |
| Postcode        | EC1A 1Aa            |            |                       |
| STORE           | MEASUREMENTS DELL   | TE         |                       |

#### Press MEASUREMENTS

 $\Rightarrow$  The stored measurements are displayed.

| <                     | Sites                      | (i) 21.01.22<br>08:23 | 1.1        |
|-----------------------|----------------------------|-----------------------|------------|
| □ 19.01.2022 13:      | 18:13, ,                   |                       | Î          |
| □ 19.01.2022 13:      | 42:33, ,                   |                       | Î          |
| □ 20.01.2022 09:      | 55:07, ,                   |                       | Ô          |
| □ 20.01.2022 10:      | 32:57, ,                   |                       | Î          |
| □ 20.01.2022 11:      | 07:51,,                    |                       |            |
| EXPORT CHECKED AS CSV | EXPORT CHECKED IN ONE FILE | DELETE CHECKED        | SELECT ALL |

You have the option to export measurements as single files. You have the option of exporting several measurements in one file.

- Select the desired measurement.
  - ⇒ The button EXPORT CHECKED AS CSV becomes active
  - ⇒ The button EXPORT CHECKED IN ONE FILE becomes active.

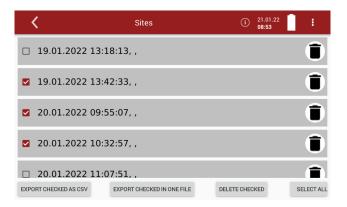

- ▶ Press EXPORT CHECKED AS CSV or EXPORT CHECKED IN ONE FILE.
  - ⇒ Depending on the selection, the measurements are exported individually or all selected measurements are exported in one file.
  - ⇒ A message appears

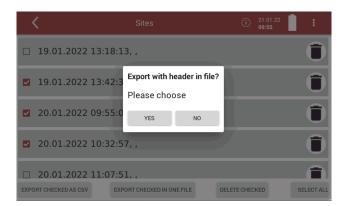

- Select, if you want to export with header in file.
  - ⇒ The directory 1113Export is created on the USB stick.
  - ⇒ The selected measurements are stored in the 1113Exportdirectory.
- Open the CSV file.
- (Do not use dat-files or internal log files)

# Export with header

| 1 | Device data:   | MGAprime    | 063450 |         |       |
|---|----------------|-------------|--------|---------|-------|
| 2 | Site data: Sit | e 1 Example |        |         |       |
| 3 | Date           | Time        |        | O2ref % | 02 %  |
| 4 | 20.05.2021     | 10:31:01    |        | 10      | 20,92 |

Export without header

| 1 | Date       | Time     | O2ref % | O2 %  |
|---|------------|----------|---------|-------|
| 2 | 20.05.2021 | 10:31:01 | <br>10  | 20,92 |
| 3 | 20.05.2021 | 10:31:48 | <br>10  | 20,91 |
| 4 | 20.05.2021 | 10:32:21 | <br>10  | 20,93 |
| 5 | 20.05.2021 | 10:40:29 | <br>10  | 20,93 |

# 8 Extras

#### 8.1.Open menu Extras

- Press Extras
  - $\Rightarrow$  A list appears

| <           | Extras       | í | 06.05.21<br>11:52 |  |
|-------------|--------------|---|-------------------|--|
| History     |              |   |                   |  |
| System exte | ensions      |   |                   |  |
| Connection  | s            |   |                   |  |
| Automatic o | device start |   |                   |  |
| Instrument  | leak test    |   |                   |  |
| Printer     |              |   |                   |  |
|             |              |   |                   |  |
|             |              |   |                   |  |

► Select the desired menu item.

### 8.2. History

- ► Open the menu Extras.
  - ☞ See also chapter 8.1 Open menu Extras, S. 76
  - $\Rightarrow$  A selection list appears.
- ▶ Press "History".
  - $\Rightarrow$  A window appears.

| < | Extras             | 02.10.19 96<br>15:38 |
|---|--------------------|----------------------|
|   | Choose period time |                      |
|   | DATE               |                      |

## Press "DATE".

 $\Rightarrow$  A selection list appears.

|    | <                 | Extras             | 02.10.19<br><b>15:48</b> |
|----|-------------------|--------------------|--------------------------|
|    |                   | Choose period time |                          |
|    |                   |                    |                          |
| _  | 2019_10_02log.DAT |                    |                          |
|    | 2019_09_27log.DAT |                    |                          |
|    | 2019_09_26log.DAT |                    |                          |
|    | 2019_09_19log.DAT |                    |                          |
|    | 2019_09_16log.DAT |                    |                          |
|    | 2019_09_12log.DAT |                    |                          |
|    | 2019_09_11log.DAT |                    |                          |
|    | 2019_08_26log.DAT |                    |                          |
| Ś. | 2019_08_23log.DAT |                    |                          |
|    | 2019_08_22log.DAT |                    |                          |
|    |                   | ESC                |                          |

► Choose the desired period time.

 $\Rightarrow$  The chosen time period is displayed graphically.

| < |                                                | Extras |         | .05.21                            |
|---|------------------------------------------------|--------|---------|-----------------------------------|
| Ŋ | Channel<br>CO [ppm]<br>Air ratio []<br>CO2 [%] | •      | 04:00 👻 | Endtime<br>17:30 ¥<br>axis<br>:30 |
|   |                                                |        | 0       | sc ок                             |

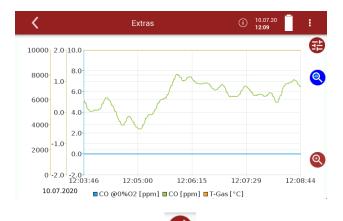

# ► If necessary, press

- $\Rightarrow$  A window appears.
- ⇒ You have the possibility to change the displayed channels and to have them displayed graphically.
- ⇒ You have the possibility to change the Starttime and the Endtime.
   You can activate or deactivate the selected time axis.

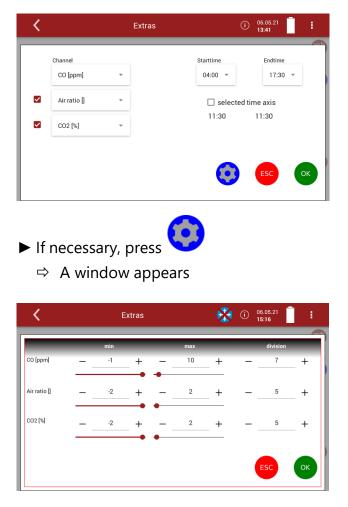

- ► You can set min. and max. and the division of the selected channels.
- Press Ok, to exit the window.

#### 8.3.System extensions

You have the possibility to expand the analyser with options. For this you will receive an option file from the manufacturer.

► Copy the options file onto a USB stick.

#### NOTE

You can also save the option files in subfolders. The analyser will search the folder structure on the USB stick up to the second hierarchy level. Save the option file in the folder structure above, if the option file is not is displayed

- ► Insert the prepared USB stick into the analyser.
- Open the menu Extras
  - See also chapter 8.10pen menu Extras, Page 76.
- Press System extensions
  - ⇒ A window appears.
  - $\Rightarrow$  The options stored on the USB stick are displayed.

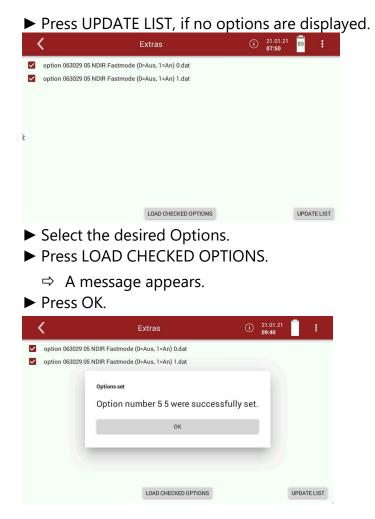

- $\Rightarrow$  The option was successfully set.
- ▶ Perform a restart.
  - $\Rightarrow$  After the restart, the option is available.

#### 8.4.Connections

You can view the connections on the display of the analyser.

- ► Open the menu Extras
  - See also chapter 8.1 Open menu Extras, Page 76.
- ▶ Press Connections.
  - ⇒ The Connections of the analyser are displayed.
  - See also chapter 3.4 Connectors, Page 14.

#### 8.5. Automatic device start

You have the possibility that the analyser performs an automatic device start at a time determined by yourself.

Open the menu Extras

See also chapter 8.1 Open menu Extras, Page 76.

- Press Automatic device start
  - $\Rightarrow$  A window appears.

| <                   |           | Extras        |          |             | (i) | 07.05.21<br>11:16 | 98 | i. |
|---------------------|-----------|---------------|----------|-------------|-----|-------------------|----|----|
| Please set time for | next auto | matic start o | of devic | e (max. 24h | ı): |                   |    |    |
| Time                |           |               | Date     |             |     |                   |    |    |
| 10 1                | 4         | 06            | 04       | 20          |     |                   |    |    |
| 11 : 1              | 5         | 07 .          | 05.      | 21          |     |                   |    |    |
| 12 1                | 6         | 08            | 06       | 22          |     | ACCEP             | т  |    |

► Set the desired time for the automatic device start.

| NOTE                                                         |
|--------------------------------------------------------------|
| Note that you can set an automatic device start for          |
| max. 24 hours into the future.                               |
| <br>A message is displayed if the time interval is too long. |

- ▶ Press ACCEPT.
  - ⇒ A message appears.
- ► Accept the message.
  - ⇒ The time of the next automatic device start is taken over and shown in the display.

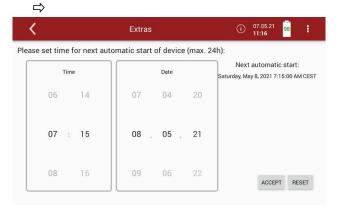

If you have activated an automatic device start, a message appears when the analyser is switched off.

- ▶ Pull the heating hose out of the analyser.
- ▶ Pull the probe out of the analyser.
- ► Press Yes.
  - $\Rightarrow$  The system will shut down.

After the analyser has shut down, an LED lights up to indicate that an automatic device start has been set

#### 8.6.Instrument leak test

The analyser device has an integrated leak test to check the tightness of the gas paths.

- ► Check all plug connections for correct fit.
- Check all hoses and hose connections (from the probe tip to the gas inlet of the analyser) for leaks.
- ► Open the menu Extras
  - ☞ See also chapter 8.1 Open menu Extras, Page 76.
- ▶ Press Instrument leak test.
  - $\Rightarrow$  A window appears.
  - ⇒ If the analyser is still in the warm-up phase, no leak test can beperformed. A corresponding message is displayed.

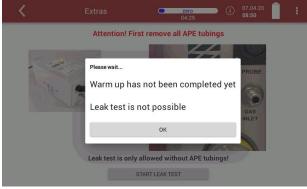

- ► Press OK.
- ► Wait until the warm-up phase is completed.
- Press START LEAK TEST

 $\Rightarrow$  A message appears.

- ► Seal the gas port.
  - ⇒ The leak test is performed

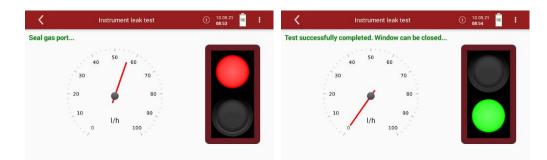

Or if the complete gas path is to be checked for leaks:

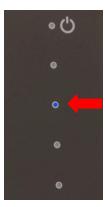

|                 | NOTE                                                                                                    |
|-----------------|----------------------------------------------------------------------------------------------------|
|                 | With dirt and soot particles on the probe tube the test cap will not seal properly.                                                                                                    |
|                 | The probe tip must be cleaned before you start this test.                                                                                                    |
| Seal off the    | tip of the probe a leak proof test cap.                                                                                                    |
| ⇒ If the sys    | stem is tight, the traffic light is green and the l/h pointer is                                                                                                    |
| 0.              |                                                                                                    |
| ► Exit the wind | dow.                                                                                                    |
|                 | NOTE                                                                                                    |
|                 | Note that measured values are invalid for four minutes<br>after the Instrument leak test.<br>If you open the menu Measure, a corresponding mes-<br>sage will be displayed                                                                                                    |
| i               | CO2 [%]     CO2 [%]     NO @3.0%O2 [mg/Nm³]       O2 [%]     CO2 [%]     NO @3.0%O2 [mg/Nm³]       CO2 [%]     NO @3.0%O2 [mg/Nm³]       CO3 [%]     CO3 [%]       CO4 [%]     CO4 [%]       CO5 [%]     NO @3.0%O2 [mg/Nm³]       CO5 [%]     O107       CO5 [%]     O107 |
|                 | ок                                                                                                    |
|                 | 29.2 39.1                                                                                                    |
|                 | NO <sub>2</sub> [ppm] NO <sub>2</sub> [mg/Nm <sup>3</sup> ] NO <sub>2</sub> @3.0%O2 [mg/Nm <sup>3</sup> ]                                                                                                    |
|                 | 1.4 2.8 0.0                                                                                                    |

#### 8.7.Printing measurement results

In the menu Printer, you can select the type of connection between an optional printer and the analyser.

You have 2 options to connect the printer:

- USB connect with USB wire
- WiFi0 internal WiFi
- Open the menu Extras
  - See also chapter 8.1 Open menu Extras, Page 76.
- Press Printer.
  - $\Rightarrow$  A window appears.
- ► Choose the desired option.

| < | Extras              | 10/07/19<br>08:56 | : |
|---|---------------------|-------------------|---|
|   |                     |                   |   |
|   |                     |                   |   |
|   | DELETE PRINTER JOBS |                   |   |
|   | ENABLE PRINTER      |                   |   |
|   | RESET               |                   |   |
|   |                     |                   |   |
|   | USB                 |                   |   |
|   | WiFi 0              |                   |   |

#### Printing current measurement results

- ► Switch on the printer.
- ► Go to the menu Measurement.
  - $\Rightarrow$  The measurement window appears.
- ▶ Press the "Context menu" (19).
  - $\Rightarrow$  A selection list appears.

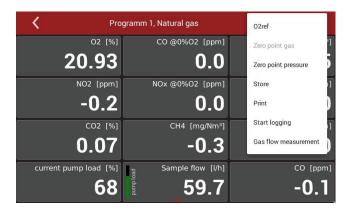

- ▶ Press Print.
  - $\Rightarrow$  The measurement is printed out with a slight delay.

#### Printing stored measurement results

- Switch on the printer.
- ▶ Press the menu "Sites".
  - ⇒ A selection list appears

| <           | Sites | (i) 20.05.21<br>09:53 | <u> </u> |
|-------------|-------|-----------------------|----------|
| 1; ; Site 1 |       |                       |          |
| 2; ; Site 2 |       |                       |          |
| 3; ; Site 3 |       |                       |          |
|             |       |                       |          |
|             |       |                       |          |
| ADD SITE    |       |                       | MORE     |

- Press the desired site.
  - $\Rightarrow$  A window appears.

| <               | Sites            |      | 640        | (i) | 20.05.21<br><b>09:56</b> | : |
|-----------------|------------------|------|------------|-----|--------------------------|---|
| Site No.        | 1                |      | Supplement |     |                          |   |
| Site Name       | Site 1           |      | Status     |     |                          |   |
| Name            | Example          |      | Comment    |     |                          |   |
| Additional info |                  |      | Phone      |     |                          |   |
| Street          | Baker Street No. | 212  | Email      |     |                          |   |
| City            | London           |      | Add. info. |     |                          |   |
| Postcode        | EC1A 1AA         |      |            |     |                          |   |
| STORE           | MEASUREMENTS DE  | LETE | 1          |     |                          |   |

#### ► Press MEASUREMENTS.

 $\Rightarrow$  The stored measurements are displayed.

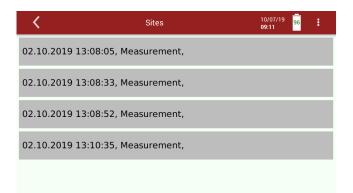

- Press the desired measurement.
  - $\Rightarrow$  The measurement window appears.
- ▶ Press the context menu (19).

 $\Rightarrow$  A selection list appears.

| <                               | Sites                             | Export CSV                       |
|---------------------------------|-----------------------------------|----------------------------------|
| n<br>Ø                          | <sup>02</sup> [%]<br><b>20.93</b> | Print                            |
| Exc.Air [%]                     | CO2 [%]                           | CO [ppm]                         |
|                                 | -0.02                             | 0.3                              |
| CO @0%O2 [ppm]                  | CO @3.0%O2 [ppm]                  | CO @3.0%O2 [mg/Nm <sup>3</sup> ] |
| 0.0                             | 0.0                               | 0.0                              |
| CO @3.0%O2 [g/Nm <sup>3</sup> ] | CO [mg/Nm³]                       | CO [g/s]                         |
| 0.000                           | 0.4                               | 0.000                            |

- ▶ Press "Print".
  - $\Rightarrow$  The measurement is printed out with a slight delay

# 9 Service

#### 9.1.Open menu Service

- ► Press Service.
  - $\Rightarrow$  A list appears.

| <            | Service  | í | 10.05.21<br><b>09:15</b> | 97 | 1 |
|--------------|----------|---|--------------------------|----|---|
| Service valu | es       |   |                          |    |   |
| Selftest dev | ice      |   |                          |    |   |
| Internal log | settings |   |                          |    |   |
|              |          |   |                          |    |   |
|              |          |   |                          |    |   |
|              |          |   |                          |    |   |
|              |          |   |                          |    |   |
|              |          |   |                          |    |   |

► Select the desired menu item.

### 9.2.Service values

This screen displays a number of internal parameters and their values.In case of unexpected behaviour of the analyser it might be helpful tocommunicate those values to our worldwide service staff: <u>https://www.mru.eu</u>

- ▶ Open the menu Service.
  - See also chapter 9.1 Open menu Service, Page 86.
- ► Press Service values.
  - ⇒ Internal parameters and their values appear.

| <              | Service | () 19.04.21<br>15:49 |
|----------------|---------|----------------------|
| Modbus-Device: | 86      | <<<<<< receive       |
| TX counter:    |         | 60                   |
| Errors:        |         | 0                    |
| AbsPressure    | 100     | <b>6.883</b> mV      |
| AbsPressure    | 102     | 1003.4 hPa           |
| Temperatur     | 104     | 552.25 mV            |
| Temperatur     | 106     | <b>55.2</b> °c       |

#### 9.3.Performing Device selftest

With the Device selftest you can test certain parameters of the analyser.

- ► Open the menu Service.
  - See also chapter 9.1 Open menu Service, Page 86.
- ▶ Press Selftest device.
  - $\Rightarrow$  A window appears.

| <                                                                          | Service        |                            | (i) | 10.05.21<br><b>12:46</b> |      | : |
|----------------------------------------------------------------------------|----------------|----------------------------|-----|--------------------------|------|---|
|                                                                            | Device selfte  | st                         |     |                          |      |   |
| Check temperatures<br>Check common values<br>Check pumps<br>Check noise NO | Pleas          | Selftest is<br>e perform o |     |                          | air! |   |
|                                                                            | START SELFTEST |                            |     |                          |      |   |

- ▶ Press START SELFTEST.
  - $\Rightarrow$  The Device Selftest starts.
  - $\Rightarrow$  As long as the Device selftest is running,  $\bigcirc$  appears in the display.

| <                                                                          | Service |                                                | () | 10.05.21<br><b>12:52</b> | 1     |
|----------------------------------------------------------------------------|---------|------------------------------------------------|----|--------------------------|-------|
| Check temperatures<br>Check common values<br>Check pumps<br>Check noise NO | S WARN  | e selftest<br>IING: If you cl<br>Iborted! Wait |    |                          | ll be |

- $\Rightarrow$  The Device selftest stops automatically.
- A successful Device selftest is indicated with ✓ in the display for each individual parameter.

⇔

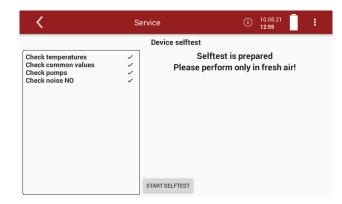

If the Device selftest for a particular parameter was not successful  $\times$  is shown in the display.

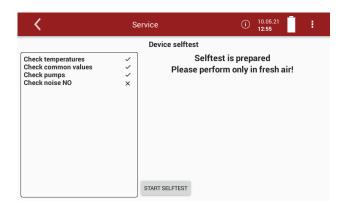

In the case of an Error message, please contact our customer service or contact one of the worldwide MRU service partners via <u>www.mru.eu</u>

#### 9.4.Internal log settings

The analyser stores internal parameters at regular intervals to allow for an optimized support from experienced service staff. These files can be copied to a connected USB stick and sent via email if required to do so.The data will be anonymized. It is not possible to identify sites or measuring points.

#### Copying all log data

- ► Insert a USB-stick into the analyser.
- ► Open the menu Service.
  - See also chapter 9.1 Open menu Service, Page 86.
- Press Internal log settings.
  - $\Rightarrow$  A window appears.

| K Serv                                   | ice | (i) | 31.01.22<br>09:37 | 1 |
|------------------------------------------|-----|-----|-------------------|---|
| Service:                                 |     |     |                   |   |
| FILE BROWSER                             |     |     |                   |   |
| EXPORT NDIR FACTOR                       |     |     |                   |   |
|                                          |     |     |                   |   |
|                                          |     |     |                   |   |
|                                          |     |     |                   |   |
|                                          |     |     |                   |   |
|                                          |     |     |                   |   |
| SERVICE: COPY INTERNAL LOGG TO USB STICK |     |     |                   |   |

▶ Press "SERVICE:COPY INTERNAL LOGG TO USB STICK".

- $\Rightarrow$  A window appears.
- $\Rightarrow$  The copy process is started.
- ⇒ A Symbol appears in the Display

| <                        | Service          |    | usb<br>copy | (i) | 31.01.22<br>09:41 | : |
|--------------------------|------------------|----|-------------|-----|-------------------|---|
| Service:<br>FILE BROWSER | Started copying. |    |             |     |                   |   |
| Started copying.         |                  |    |             |     |                   |   |
|                          |                  | ок |             |     |                   |   |
|                          |                  |    |             |     |                   |   |
|                          |                  |    |             |     |                   |   |
| SERVICE: COPY INTERNAL L | OGG TO USB STICK |    |             |     |                   |   |

- ▶ Press OK.
  - ⇒ The directory [serial number] Logg was created on the USB-Stick.
  - ⇒ The log files are saved in the directory [serial number].
  - ⇒ After copying, the display shows "File(s) successfully copied".
- ► Press OK.

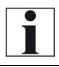

#### NOTE

If the analyser is operated for a long time, the copying process can take a long time.

#### Copying single log data

- ▶ Insert a USB-stick into the analyser.
- ► Open the menu Service.
  - ☞ See also chapter 9.1 Open menu Service, Page 86.
- ► Press Internal log settings.
  - $\Rightarrow$  A window appears.

| <                         | Service          | (i) | 31.01.22<br>09:37 | : |
|---------------------------|------------------|-----|-------------------|---|
| Service:                  |                  |     |                   |   |
| FILE BROWSER              |                  |     |                   |   |
| EXPORT NDIR FACTOR        |                  |     |                   |   |
|                           |                  |     |                   |   |
|                           |                  |     |                   |   |
|                           |                  |     |                   |   |
|                           |                  |     |                   |   |
|                           |                  |     |                   |   |
| SERVICE: COPY INTERNAL LO | DGG TO USB STICK |     |                   |   |

### Press FILE BROWSER

 $\Rightarrow$  A selection list appears.

| <               | Service      | (i) 31.01.22<br>09:59 |
|-----------------|--------------|-----------------------|
|                 |              |                       |
| Valuedefines_11 | 1130_100.ini |                       |
| 2022_01_31log.  | .DAT         |                       |
| 2022_01_28log.  | .DAT         |                       |
| 2022_01_27log.  | .DAT         |                       |
| 2022_01_25log.  | .DAT         |                       |
| 2022_01_24log.  | .DAT         |                       |
| 2022_01_21log.  | .DAT         |                       |
| 2022_01_20log.  | .DAT         |                       |
| 2022_01_17log.  | .DAT         |                       |
| 2022_01_14log.  | .DAT         |                       |
| 2022_01_13log.  | .DAT         |                       |
| 2022 01 11log.  | .DAT         |                       |
|                 | ESC          |                       |

- ▶ Press the desired log file.
  - $\Rightarrow$  A window appears.
  - $\Rightarrow$  The desired log file appears in the window.

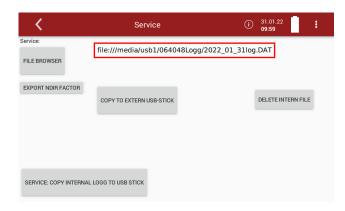

- ▶ Press COPY TO EXTERN USB-STICK.
  - $\Rightarrow$  A window appears.

| <               | Servic                    | e                   | usb<br>copy (i) | 10.05.21<br>14:14  |
|-----------------|---------------------------|---------------------|-----------------|--------------------|
| Service:        | file:///media/u           | isb0/063450Logg/203 | 28_01_14log     | J.DAT              |
| FILE BROWSER    | File(s) succ              | essfully copied.    |                 |                    |
|                 | COPY TO EXT               | $\cap$              |                 | DELETE INTERN FILE |
|                 |                           | Please wait         |                 |                    |
| UPDATE VNC      | 1 sec 💌                   |                     |                 |                    |
| SERVICE: COPY I | NTERNAL LOGG TO USB STICK |                     |                 |                    |

- $\Rightarrow$  The copy process is started.
- ⇒ The directory [serial number] Logg was created on the USB-Stick.
- ⇒ The log files are saved in the directory [serial number].
- ⇒ After copying, the display shows "File(s) successfully copied".
- ► Press "OK

#### Export NDIR – Factors

If your analyser has an NDIR cuvette, you can export the NDIR factors to a USB stick.

- ► Insert a USB-stick into the analyser.
- ► Open the menu Service.
  - See also chapter 9.1 Open menu Service, Page 86.
- ▶ Press Internal log settings.
  - $\Rightarrow$  A window appears.

| <                                    | Service | (i) | 31.01.22<br><b>09:37</b> | • |
|--------------------------------------|---------|-----|--------------------------|---|
| Service:                             |         |     |                          |   |
| FILE BROWSER                         |         |     |                          |   |
| EXPORT NDIR FACTOR                   |         |     |                          |   |
|                                      |         |     |                          |   |
|                                      |         |     |                          |   |
|                                      |         |     |                          |   |
|                                      |         |     |                          |   |
|                                      |         |     |                          |   |
| SERVICE: COPY INTERNAL LOGG TO USB S | тіск    |     |                          |   |

- ► Press EXPORT NDIR FACTOR.
  - $\Rightarrow$  The NDIR factors are exported.
  - $\Rightarrow$  On the USB stick, the folder NdirFactors is created.
  - $\Rightarrow$  The NDIR factors are stored in the folder NdirFactors.

## $\Rightarrow$ A message appears.

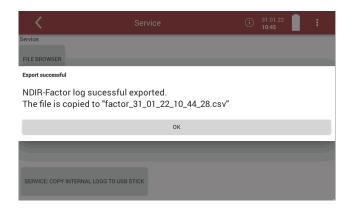

► Press OK.

# 10 Info

## 10.1.Open menu Info

- ▶ Press Info.
  - $\Rightarrow$  A window appears.

| <            | Info | Ţ | () | 11.05.21<br>11:36 | 96 | ł |
|--------------|------|---|----|-------------------|----|---|
| Device info  |      |   |    |                   |    |   |
| Device usage |      |   |    |                   |    |   |
|              |      |   |    |                   |    |   |
|              |      |   |    |                   |    |   |
|              |      |   |    |                   |    |   |
|              |      |   |    |                   |    |   |
|              |      |   |    |                   |    |   |
|              |      |   |    |                   |    |   |

► Select the desired menu item.

### 10.2.Calling up device info

In the menu Device info, you can, for example, display the serial number, the firmware version and version information for installed modulesand installed options.

- ► Open the menu Info.
  - ☞ See also chapter 10.1 Open menu Info, S.93.
- ▶ Press Device info.
  - $\Rightarrow$  A window appears.

| <                | Info      |                  | 10/07/19<br>09:25 |
|------------------|-----------|------------------|-------------------|
| Serial number    | 063029    | Hardware version | V1.00             |
| Firmware version | 1.001.028 | Production date  | 12.06.2018        |
| Image Version    | 1.000.005 |                  |                   |
|                  |           |                  |                   |
|                  | IN        | FO               |                   |
|                  |           |                  |                   |
|                  |           |                  |                   |
|                  |           |                  |                   |
|                  |           | DTIONO           |                   |
|                  | 0         | PTIONS           |                   |

- ► Press INFO
  - $\Rightarrow$  A window appears.
  - ⇒ Version information for specific modules is displayed

| <            | Info      |          | 26.09.19<br><b>15:27</b> | 97 | ŧ |
|--------------|-----------|----------|--------------------------|----|---|
| Name:        | installed | expected |                          |    |   |
| AKM Module:  | V1.01.01  | V1.01.01 |                          |    |   |
| GKM Module:  | V1.01.01  | V1.01.01 |                          |    |   |
| ESM Module:  | V1.01.02  | V1.01.02 |                          |    |   |
| NDIR Module: | V1.01.00  | V1.01.00 |                          |    |   |
|              |           |          |                          |    |   |
|              |           |          |                          |    |   |

- Exit the window.
- ► Press OPTIONS.
  - $\Rightarrow$  A window appears.
  - $\Rightarrow$  The installed options are displayed.

| <                 | Info       | 24.09.19<br>08:46 |
|-------------------|------------|-------------------|
| Other Sensor      |            |                   |
| O2 paramagnetic   |            |                   |
| NDIR Sensors      |            |                   |
| CO 0-200 up to 10 | 0.000 ppm  |                   |
| CO2 0-40.00 %     |            |                   |
| CH4 0-500 up to   | 10.000 ppm |                   |
| N2O 0-200 up to   | 1.000 ppm  |                   |
| NO 0-250 up to 4. | 000 ppm    |                   |
|                   |            |                   |

#### 10.3.Device usage

You have the possibility of displaying the operating time of the analyser, the total usage of certain analyser components and the remaining usage time until the next maintenance.

- ► Open the menu Info.
  - ☞ See also chapter 10.1 Open menu Info, S.93.
- ▶ Press Device usage.
  - $\Rightarrow$  A window appears.

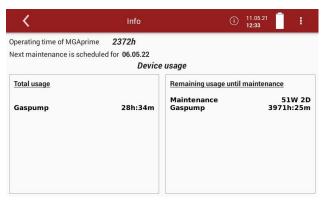

If a device component has exceeded the prescribed service life, the analyser should be maintained immediately at a service centre.

# 11 Maintenance and cleaning

#### 11.1.Cleaning and maintenance

The analyser needs only low maintenance effort for long value preservation:

Acid from the condensate

#### **A** CAUTION

Acid burns may result from weakly acidic liquids from the condensate.

- If you come into contact with acid, wash the area immediately using a lot of water.
- ▶ Note the safety data sheet for phosphoric acid (10%).

#### After every measurement:

- Remove the gas sampling tube from the analyser, so that the hose can dry.
- Check the filter in the probe head. Replace the filter if necessary.

#### **Occasionally:**

- ► Clean the probe and the probe hose.
- If the analyser was not used for a longer period of time, charge the battery first.
- ► Charge the battery approximately every 4 weeks.
- Check the round filter at the front of the instrument. Replace the filter if necessary.

## 11.2. Service check

An annual service check and if necessary, adjustment of the sensors at an MRU service department (<u>www.mru.eu</u>) are recommended for the preservation of value.

## 11.3.Change Filter mat

The filter mat (#14334) must be checked at regular intervals. Replace the filter mat (#14334) when dirty.

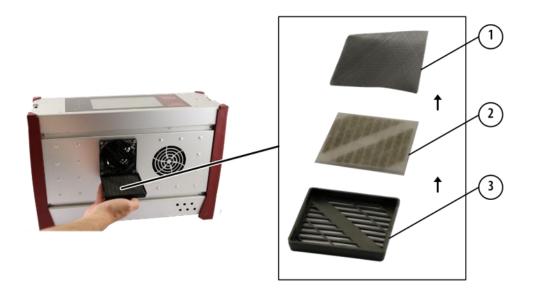

| Position | Description |
|----------|-------------|
| 1        | Cover       |
| 2        | Filter mat  |
| 3        | Grid        |

- ► Remove the cover from the device.
- ► Remove the grid.
- ► Remove the filter mat.
- Check the filter mat and replace the filter mat if it is dirty.
- ▶ Place the filter mat in the cover
- ▶ Place the grid on the filter mat.
- ► Attach to the device.

# **12 Simple service work**

#### 12.1. Information of the analyser components

Information about analyser components is helpful in case of service or inquiries.

## ► Touch 🗏 .

 $\Rightarrow$  A selection list appears.

| AKM Device-Info       | ural gas     |       | 10/07/19<br>11:37 | :            |
|-----------------------|--------------|-------|-------------------|--------------|
| GKM Device-Info       |              |       |                   |              |
| ESM 02 Device-Info    | 0            |       | Ν                 | て<br>Measure |
| NDIR 1096             | Info         | Sites |                   |              |
| Software update       |              |       |                   | ALCONT D     |
| Pincodes (Adjustment) |              |       |                   |              |
|                       | 02ref. 3 %   |       |                   |              |
|                       | ogramm 1 🛛 👻 |       |                   |              |
|                       |              |       |                   | 20 0         |

- ► Choose the desired component of the analyser.
  - ⇒ The information about the component of the analyser is displayed.

| <                                 | AKM Device-Info    |             | 10/10/19<br>14:49 |
|-----------------------------------|--------------------|-------------|-------------------|
| AK-Modul                          |                    | 4-20mA out1 | 20.0              |
| Serial number<br>Firmware version | 750098<br>V1.01.01 | 4-20mA out2 | 0.0               |
| Hardware version                  | V1.01<br>V1.00     | 4-20mA out3 | 4.0               |
| Bootloader version                | V0.00.01           | 4-20mA out4 | 0.0               |
| Production date                   | 15.08.2017         | 4-20mA out5 | 2.0               |
| Adjustment date                   | 06.02.2106         | 4-20mA out6 | 20.0              |
|                                   |                    | 4-20mA out7 | 4.0               |
|                                   |                    | 4-20mA out8 | 0.0               |
|                                   |                    | 4-20mA in1  | - <b>0.0</b> mA   |
|                                   |                    | 4-20mA in2  | - <b>0.0</b> mA   |

## 12.2. Updating the firmware

If necessary, you will receive a new released data package from the manufacturer for updating the firmware and the individual modules. The data package consists of a ZIP data package. The data package has the ending .mru.

#### Update main firmware

• Copy the data package to a USB stick.

#### NOTE

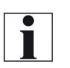

You can also save the data package in subfolders. The analyser will search the folder structure on the USB stick up to the second hierarchy level. Save the data package in the folder structure above, if the option file is not is displayed

If necessary, you will receive a new firmware version released by the manufacturer.

► Copy the file ,1113All.zip" to a USB stick in the rootdirectory.

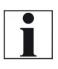

NOTE Note that the main firmware (1113 Update) must be saved on the top folder level of the USB stick. Software of the modules must be in the subfolder"1113 Moduleupdate

- Connect the analyser to the power supply.
- Switch on the analyser.
- ► Insert the prepared USB-stick into a USB socket of the analyser.
- Press
  - $\Rightarrow$  A selection list appears.
- ▶ Press Software update.
  - $\Rightarrow$  A window appears.

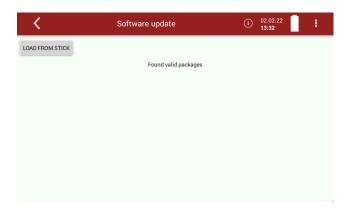

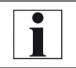

**NOTE** Please note that you must first update the main firmware. After the restart you can update the modules.

- ▶ Press LOAD FROM STICK.
  - ⇒ A message appears.

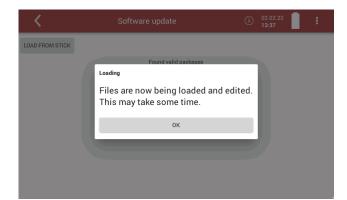

#### ► Press OK.

 $\Rightarrow$  A window appears.

| <               | Software update                                             | (i) 02.02.22<br>13:41 |
|-----------------|-------------------------------------------------------------|-----------------------|
| LOAD FROM STICK | Found valid packages<br>Process running<br>D<br>Please wait |                       |

- ► Wait until the loading process is completed.
  - ⇒ After the loading process is completed, a message appears.

| <                 | Software update                                                   | i   | 02.02.22<br><b>13:42</b> | : |
|-------------------|-------------------------------------------------------------------|-----|--------------------------|---|
| LOAD FROM STICK   |                                                                   |     |                          |   |
| Update V1.003.000 | Found valid packages<br>Update prepared                           |     |                          |   |
| ·                 | Files successfully loaded.<br>Please click on a package in the li | st. |                          |   |
|                   | ОК                                                                |     |                          |   |
|                   |                                                                   |     |                          |   |
|                   |                                                                   |     |                          |   |

#### Press OK.

⇒ The valid data packages found are displayed.

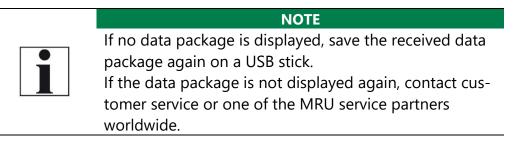

| Software update      | i                    | 02.02.22<br>13:52    |                      |
|----------------------|----------------------|----------------------|----------------------|
|                      |                      |                      |                      |
| Found valid packages |                      |                      |                      |
| state: OFFICIAL      |                      |                      |                      |
|                      |                      |                      |                      |
|                      |                      |                      |                      |
|                      |                      |                      |                      |
|                      |                      |                      |                      |
|                      |                      |                      |                      |
|                      |                      |                      |                      |
|                      |                      |                      |                      |
|                      | Found valid packages | Found valid packages | Found valid packages |

► Select the desired data package.

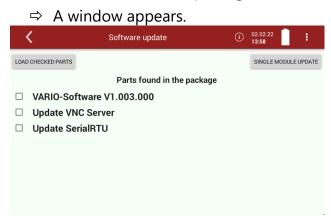

► Select parts of the data package that you want to update.

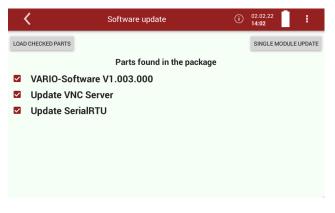

Press LOAD CHECKED PARTS

- $\Rightarrow$  A message appears.
- $\Rightarrow$  To conclude the update process, the analyser must be restarted.

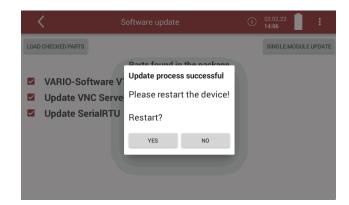

- ► Press YES.
  - $\Rightarrow$  The analyser performs a restart.
  - $\Rightarrow$  You can now update the software of single modules.

#### Update firmware of single modules

| NOTE                                                   |
|--------------------------------------------------------|
| Note that you must first update the main firmware. Af- |
| ter restarting, you can update the firmware of single  |
| <br>modules.                                           |
| inde Cafe and address                                  |

- ► Go to the window Software update.
  - See also chapter Update main firmware, Page 98.
- Perform the steps as described in the chapter Update main firmware until the following window appears.

| <                  | Software update            | í | 02.02.22<br>13:58 | :        |
|--------------------|----------------------------|---|-------------------|----------|
| LOAD CHECKED PARTS |                            |   | SINGLE MODUL      | E UPDATE |
|                    | Parts found in the package |   |                   |          |
| □ VARIO-Sof        | tware V1.003.000           |   |                   |          |
| Update VN          | IC Server                  |   |                   |          |
| Update Se          | rialRTU                    |   |                   |          |
|                    |                            |   |                   |          |
|                    |                            |   |                   |          |
|                    |                            |   |                   |          |
|                    |                            |   |                   |          |
|                    |                            |   |                   |          |
|                    |                            |   |                   |          |

► Press SINGLE MODULE UPDATE.

| <                           | <b>〈</b> Software update |  |
|-----------------------------|--------------------------|--|
|                             | Modul firmware update    |  |
| AK Module: V1.01.12         |                          |  |
| — EC not istalled: V1.00.88 |                          |  |
| NDIR 1096: V1.01.16         |                          |  |
| GK Module: V1.01.34         |                          |  |
| 02/H2 Module: V1.01.07      |                          |  |
| — 1102 not installed: V1.00 | .43                      |  |
|                             |                          |  |
|                             |                          |  |
|                             |                          |  |

- ► Select the desired module that you want to update.
  - $\Rightarrow$  A message appears.

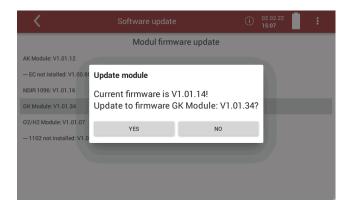

- ► Press YES.
  - $\Rightarrow$  The update is started.

| Modul firmware update                     |
|-------------------------------------------|
|                                           |
|                                           |
|                                           |
|                                           |
|                                           |
| Update started                            |
| "5632 Bytes / 61898 Bytes. Writing 56266" |
|                                           |
|                                           |
|                                           |
|                                           |

After the update has been performed successfully, a message appears.

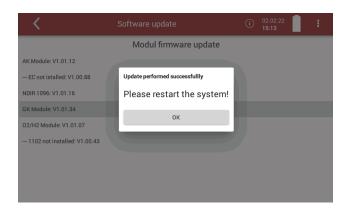

- ► Press OK.
- ▶ Please restart the system.

# 13 Specifications

The technical data listed here may differ depending on the analyser configuration.

• means: included in the standard scope of each analyser

O means: optional possible, availability depends on device configuration

## 13.1.General data

| Deutsch                                                                      | Angabe                                            | English                                                                                        |
|------------------------------------------------------------------------------|---------------------------------------------------|------------------------------------------------------------------------------------------------|
| Betriebstemperatur                                                           | +5°C +45 °C                                       | Operating temperature                                                                          |
| Rel. Luftfeuchtigkeit bei Be-<br>trieb, nicht-kondensierend                  | 90%                                               | Rel. Humidity, non-condensing                                                                  |
| Lagertemperatur                                                              | -20 °C +50°C                                      | Storage Temperature                                                                            |
| Akku intern, Kapazität, Be-<br>triebszeit ohne Gaskühler und<br>Heizschlauch | Li-lon, 48Wh, 6 h<br>96 Wh                        | internal Battery Pack, capacity, oper-<br>ating hours w/o gas cooler and<br>heated sample line |
| Akkukapazität optional                                                       | 90 0011                                           | optional capacity of battery pack                                                              |
| Ladezeit (Li-Ion 48 Wh)                                                      | 2h = >90%;<br>4h = 100%                           | Charge time (Li-lon 48 Wh)                                                                     |
| Ladezeit (Li-Ion 96 Wh)                                                      | 3h = >90%<br>5h = 100%                            | Charge time (Li-Ion 96 Wh)                                                                     |
| Display                                                                      | 7 touch, < 750<br>cd/m <sup>2</sup><br>800*480 px | Display                                                                                        |
| Stromversorgung (ohne Heiz-<br>schlauch)                                     | 86 265Vac /<br>4763Hz / 105W                      | Power supply (w/o heated sample<br>line)                                                       |
| Gewicht Gerät<br>(inkl. 2 EC-Sensoren)                                       | 7,5 kg                                            | Weight unit w/ 2 EC sensors                                                                    |
| Gewicht Gerät im Koffer (inkl.<br>2 EC-Sensoren)                             | 16 kg                                             | Weight unit w/ 2 EC sensors plus<br>case                                                       |
| Maße ohne Koffer (BxHxT)                                                     | 43cm x 29cm x<br>15cm                             | Size unit w/ocase (WxHxD)                                                                      |
| Maße inkl. Koffer (BxHxT)                                                    | 52cm x 51cm<br>x30 cm                             | Size incl. Case (WxHxD)                                                                        |
| Gehäusematerial                                                              | Aluminium / TPU                                   | Housing Material                                                                               |
| Schutzart                                                                    | IP20                                              | IP degree of protection                                                                        |

| Deutsch                                        | Angabe   | English                                                           |
|------------------------------------------------|----------|-------------------------------------------------------------------|
| max. Unterdruckbereich der Gas-<br>pumpe       | 350 hPa  | Max suction range gas pump                                        |
| typischer Gasdurchfluss                        | 60 l/h   | gas flow typ.                                                     |
| Einfach - Gaskühler                            | •        | Single Stage Gas cooler                                           |
| Temperatur Peltierkühler (an<br>Netz und Akku) | 5 °C     | Temperature Peltier cooler (during grid<br>and battery operation) |
| Akkubetriebszeit mit Gaskühler<br>(1 Akkupack) | 1hr45min | Batt operating hours with gas cooler (1<br>Batterypack)           |
| Kondensatentsorgung aus dem<br>Gaskühler       | •        | Condensate removal from gas cooler                                |
| Automat. Feuchtealarm                          | •        | Humidity supervision and alarm                                    |
| Interne Durchflussmessung                      | •        | internal gas flow measurement                                     |
| Gasausgang<br>(Vent Anschluss)                 |          | Gas outlet (Vent port)                                            |
| passiv, Anschlussgröße                         | 6mm      | passiv                                                            |

# 13.2.Gas sampling and conditioning

## 13.3.Sensors for gas concentration, temperature and pressure

| Deutsch                               | Angaben zur<br>Messgenauigkeit                    | English                           |
|---------------------------------------|---------------------------------------------------|-----------------------------------|
| Elektrochemischer Sensor              | O <sub>2</sub> Long Life                          | Electrochemical Sensor            |
| Messbereich                           | 0 - 25 Vol.%                                      | Measuring Range                   |
| Auflösung                             | 0,01 Vol. %                                       | Resolution                        |
| Genauigkeit abs.                      | ± 0,2 Vol. %                                      | Abs. accuracy                     |
| Ansprechzeit t90                      | 20s                                               | Response time t90                 |
| Jahre erwartet Lebensdauer an<br>Luft | 5                                                 | Years expected Lifetime<br>(@air) |
| Elektrochemischer Sensor              | H <sub>2</sub> S                                  | Electrochemical Sensor            |
| Nominaler Messbereich                 | 0 – 2000 ppm                                      | Nom. Measuring Range              |
| Überlastbereich                       | <5000 ppm                                         | Overload Range                    |
| Auflösung                             | 1 ppm                                             | Resolution                        |
| Genauigkeit abs. /vom Mess-<br>wert   | ± 5 ppm /<br>10% (0 500 ppm)                      | Accuracy abs./reading             |
|                                       | 15% (> 500 ppm)                                   |                                   |
| Ansprechzeit t90                      | 40s                                               | Response Time t90                 |
| Paramagnetischer Sensor               | <b>O</b> <sub>2</sub>                             | Paramagnetic Sensor               |
| Messbereich                           | 025 Vol%                                          | Measuring Range                   |
| Auflösung                             | 0,01 Vol%                                         | Resolution                        |
| Genauigkeit                           | 025 Vol.% ± 0,1 Vol.%<br>25 100 Vol.% ± 0,2 Vol.% | Accuracy                          |

| WLD Wärmeleitfähigkeitsde-<br>tektor               | H2 #11092      | TCD (thermal conduc-<br>tivity detector)               |  |
|----------------------------------------------------|----------------|--------------------------------------------------------|--|
| Nominaler Messbereich                              | 0 – 100%       | Nom. Measuring Range                                   |  |
| Auflösung                                          | 0, 1%          | Resolution                                             |  |
| Genauigkeit abs. /vom Mess-<br>wert                | ± 0,2 / 2%     | Accuracy abs./reading                                  |  |
| Ansprechzeit T90                                   | < 15s          | Response Time T90                                      |  |
| Temperatur                                         | T <sub>A</sub> | Gas Temperature                                        |  |
| Messbereich mit Gasentnah-<br>merohr aus Edelstahl | 0 - 800°C      | Measuring Range with<br>high grade steel probe<br>pipe |  |
| Messbereich mit Gasentnah-<br>merohr aus Inconel   | 0 - 1100°C     | Measuring range with<br>Inconel probe pipe             |  |
| Kurzzeitig (bis zu 20 Minuten)                     | 0 - 1350°C     | Short time only (up to<br>20 mins)                     |  |
| Genauigkeit abs. / vom Mess-<br>wert               | ±2°C /<br>1%   | Accuracy abs. / reading                                |  |
| Umgebungstemperatur                                | Tı             | Ambient<br>Air temperature                             |  |
| Messbereich                                        | 0 - 100°C      | Measuring Range                                        |  |
| Genauigkeit abs.                                   | ± 1 °C         | Accuracy                                               |  |
| Differenzdruck                                     |                | Differential pressure                                  |  |
| Messbereich                                        | ± 120 hPa      | Measuring Range                                        |  |
| Genauigkeit abs. / vom Mess-<br>wert               | 0,02 hPa / 1%  | Accuracy abs. / reading                                |  |
| Barometrischer Druck                               | Pabs           | Barometric Pressure                                    |  |
| Messbereich                                        | 300 1200 hPa   | Measuring Range                                        |  |
| Genaugkeit                                         | ± 3 hPa        | Accuracy                                               |  |

# 13.4. Specifications of NDIR technology

| Art.Nr. | Gas | Range | Resolution | Accuracy        | Т90  |
|---------|-----|-------|------------|-----------------|------|
| 10774   | CO  | 100%  | 0,01%      | ±0,3% Vol% / 2% | 40s  |
|         | CO2 | 100%  | 0,01%      | ±0,3% Vol% / 2% | 40 s |
|         | CH4 | 100%  | 0,01%      | ±0,3% Vol% / 2% | 40 s |

| Deutsch                                                  | Angabe           | English                                                              |
|----------------------------------------------------------|------------------|----------------------------------------------------------------------|
| Strömungsgeschwindigkeit                                 | v                | Velocity                                                             |
| basierend auf Differenzdruck-<br>messung mit Prandtlrohr |                  | based on differential pres-<br>sure measurement with Pi-<br>tot tube |
| Messbereich typisch                                      | 3 m/s 100<br>m/s | typical measuring range                                              |
| Genauigkeit bei 3 m/s                                    | 1 m/s            | accuracy at 3m/s.                                                    |
| Genauigkeit > 12 m/s (vom<br>Messwert)                   | ± 1%             | accuracy > 12 m/s (rea-<br>ding)                                     |
| Auflösung                                                | 0,1 m/s          | resolution                                                           |
| Absolutdruckmessung                                      | •                | absolute pressure measu-<br>rement                                   |

# 13.5.Calculated values and accessories

## 13.6. Data communication

| Deutsch                                                                        | Angabe | English                                                                      |
|--------------------------------------------------------------------------------|--------|------------------------------------------------------------------------------|
| USB-Anschluss, nur Master (An-<br>schluss Zubehör, Stick usw)                  | ο      | USB interface master only<br>(for connection to USB<br>stick or accessories) |
| Unterstützung externer SD-Kar-<br>tenleser                                     | ο      | Support of external SD card reader                                           |
| Ethernet, RJ45                                                                 | 0      | Ethernet RJ45                                                                |
| WLAN                                                                           | 0      | WLAN                                                                         |
| Bluetooth                                                                      | 0      | Bluetooth                                                                    |
| RS485 (AUX-Anschluss, nicht-<br>isoliert, zum Anschluss ext Sen-<br>sormodule) | ο      | RS485 (AUX socket, for<br>connection of external<br>sensor modules)          |
| RS485 (isoliert, für Anbindung<br>an PC)                                       | 0      | RS485 (isoliated, for con-<br>nection to PC))                                |
| Analog I/O: 4x input, 8x output,<br>4 20 mA                                    | 0      | Analog I/O: 4x input, 8x<br>output, 4 20 mA                                  |

## 13.7. Fuel type list

This list is for Germany only. Fuel types from other countries can be obtained from MRU GmbH: Web page: <u>www.mru.eu</u>

| Germany O2max 20,96 |        |      |      |       |  |
|---------------------|--------|------|------|-------|--|
| Fuel                | CO2max | A1   | A2   | В     |  |
| Test gas            | 0,0    | 0,00 | 0,00 | 0,000 |  |
| Natural gas (LL)    | 11,8   | 0,37 | 0,66 | 0,009 |  |
| Natural gas (E) (*) | 12,1   | 0,37 | 0,64 | 0,009 |  |
| EL heating oil      | 15,4   | 0,50 | 0,68 | 0,007 |  |
| S heating oil       | 15,9   | 0,50 | 0,66 | 0,007 |  |
| P/B liquid gas      | 13,7   | 0,42 | 0,63 | 0,008 |  |
| Propane             | 13,7   | 0,43 | 0,66 | 0,007 |  |
| Butane              | 14,1   | 0,45 | 0,67 | 0,007 |  |
| Biodiesel           | 15,7   | 0,46 | 0,62 | 0,005 |  |
| Dry wood            | 20,3   | 0,60 | 0,62 | 0,009 |  |
| Pellets             | 20,3   | 0,74 | 0,77 | 0,000 |  |
| Coal                | 19,1   | 0,59 | 0,65 | 0,009 |  |
| Lignite             | 19,4   | 0,39 | 0,42 | 0,009 |  |
| Peat                | 19,8   | 0,66 | 0,70 | 0,010 |  |
| Coke oven gas       | 10,8   | 0,29 | 0,60 | 0,011 |  |
| Coal gas            | 11,7   | 0,35 | 0,63 | 0,011 |  |

(\*) – is not included, you can create it with the values specified in the table under Self-Determined Fuel if required.

# 14 **Options**

## 14.1.Gas flow measurement

With the option Gas flow measurement further measured values areavailable:

- v-flow
- Flow rate

# **Connect analyser to Pitot tube**

The following sketch shows an example of the connection of the analyser to a Pitot tube with thermocouple.

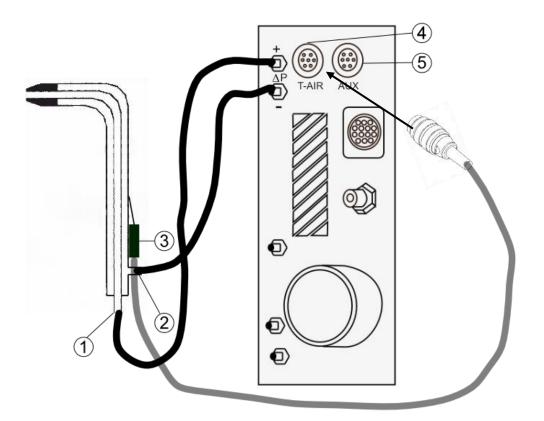

| Position | Description                 |  |
|----------|-----------------------------|--|
| 1        | 1 Connection total pressure |  |
| 2        | Connection static pressure  |  |
| 3        | Thermocouple                |  |
| 4        | Connection T-AIR            |  |
| 5        | Connection AUX              |  |

## NOTE

Note that you can use either the connection T-AIR or the connection AUX.

T-AIR

AUX

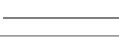

**Parameter for** 

#### gas flow measurement

- ▶ Press the menu Measure.
  - $\Rightarrow$  The measurement window appears.
- Press the "Context menu" (19).
  - $\Rightarrow$  A selection list appears

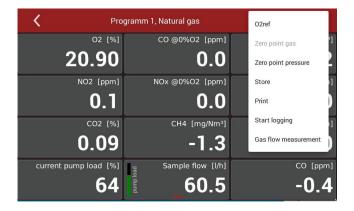

▶ Press Gas flow measurement.

⇒ A setting window appears

| <                | Gas flow measurem | ent             | (i) 04.02.22<br>13:14 |
|------------------|-------------------|-----------------|-----------------------|
| Area             |                   |                 |                       |
|                  |                   | P. abs          | 1013 hPa              |
| Cross-sect. area | Square 👻          | T-gas           | 25,0 °C               |
| Side length      | 1,00 m            | AUX-tc          | 25,858 g/mol          |
|                  |                   | T-air<br>Humany | 0 %                   |
| Area             | 1,00 m²           | Pitot factor    | 1,00                  |
|                  |                   |                 | CHOOSE UNITS          |

#### NOTE

You have the following options for measuring the temperature:

- Via the probe (T-gas)
- Via the connection T-AIR (T-air)
- Via the connection AUX (AUX-tc)
- See also chapter Connect analyser to Pitot tube, S. 109.
- Change the desired parameters.
- ► Press CHOOSE UNITS.

 $\Rightarrow$  A setting window appears.

| <                   | Gas f | low measurement | () | 06.05.21<br><b>10:47</b> | 1 |
|---------------------|-------|-----------------|----|--------------------------|---|
| Units               |       |                 |    |                          |   |
| v-flow              | m/s   | *               |    |                          |   |
| Flow vol.           | NI/s  | •               |    |                          |   |
| Cross-sctional area | m²    |                 |    |                          |   |
|                     |       |                 |    |                          |   |
|                     |       |                 |    |                          |   |
|                     |       |                 |    |                          |   |
|                     |       |                 |    |                          |   |

- Change the desired unit.
- ► Go back.
  - $\Rightarrow$  The change will be saved.

# 14.2.Operating analyser with Nickel-Metal-Hybrid (NiHM)-Battery

Please note that the following information is only relevant for you if an optional NiHM-Battery is installed in your analyser.

The NiHM-Battery is mounted in the analyser instead of a Lilon-Battery.

The optional NiHM-Battery is intended for air travel, because the Regulations for the transport of Lilon-Battery during air travel can often be problematic.

- Note that the NiHM-Battery is not intended for measurement operation, as only a limited Battery life is available.
- Measure only with a connected power supply. Note that the analyser can be used for about 30 minutes in battery mode.
- Use the analyser in battery mode only for short measuring point changes. Furthermore, short power failures can be bridged by battery mode.
- ► The analyser displays a message if no power supply is connected.

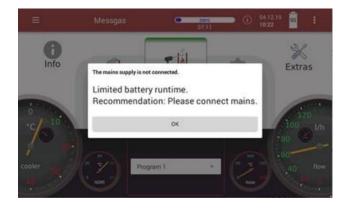

- ⇒ The message appears 45 seconds after switching on.
- ⇒ The message appears after 90 seconds if the power supply unit is removed during operation.

# 14.3.RS485 Extern (Option)

RS485 interface with modbus RTU protocol for far distance data transfer over cable.

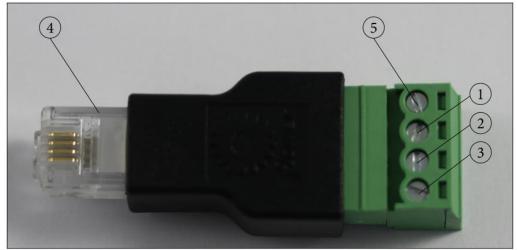

**Electrical connections:** 

1 = A +

2 = B-

3 = GND

4 = Connector to RS485 port (option)

5 = Not used

NOTE: one twisted pair of shielded cable is user scope

# Port settings:

Baud Rate: 19200 Data bits: 8 Parity: Even Stop bits: 1 Slave ID: 1

# 14.4.Screw adapter onto HPI-Probe (Option)

With the adapter you have the possibility to use heated probe tubes from other manufacturers.

The adapter is available in 3/8-inch and 3/4-inch sizes.

When screwing the adapter onto the HPI probe, pay attention to the size of your probe tube.

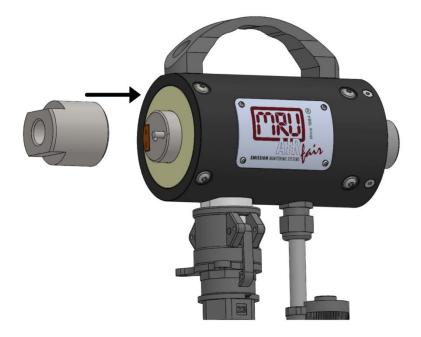

- ► Screw the adapter onto the HPI probe.
- Screw your probe tube onto the adapter.

# 15 Appendix

| Fault indication                                                       | Possible causes                                                                                                    | Repair                                                                                                    |
|------------------------------------------------------------------------|----------------------------------------------------------------------------------------------------|----------------------------------------------------------------------------------------------------|
| Gas cooler is faulty!<br>The system will shut<br>down.                 | Gas cooler faulty.                                                                                                    | Contact MRU service depart-<br>ment.                                                                                                    |
| Undervoltage!!!<br>The System will shut<br>down                        | Battery is discharged.                                                                                                    | Connect instrument to power grid.                                                                                                    |
| Power consumption<br>too high<br>Please check heated<br>hose!          | Please check heated sample line.                                                                                                    | Heated sample line may be dam-<br>aged. Disconnect the instrument<br>from power grid and visually in-<br>spect the sample line. Take care<br>to unroll the heated sample line<br>before operating it. |
| Please wait – pump is<br>off<br>Warm up has not<br>been completed yet. | Measurement not<br>started as instrument<br>is in warm-up phase.                                                                                                    | Wait until warm up phase has terminated.                                                                                                    |
| Flow monitoring!<br>Flow rate too low!<br>Please check filter.         | The sample gas flow<br>has fallen below the<br>required limit.<br>Filter or sample line<br>may be clogged.<br>Gas pump may be<br>faulty<br>Flow sensor may be<br>defect.                                                   | Check sample line and all filters<br>on dust or water. Replace filters.                                                                                                    |
| Gas cooler is drying<br>out.                                           | Typically occurs when<br>dry test gas or dry am-<br>bient air is measured<br>over a longer period<br>of time (several<br>minutes) instead of<br>flue gas.<br>Can only occur during<br>operation without acid<br>injection. | Use a test gas humidifier.<br>Use acid injection.                                                                                                    |

# 15.1. Error diagnosis regarding the measuring instrument

# 15.2.Condensate alarm

A condensate alarm occurs as soon as water is detected in the gas duct.In this case, the measurement can be implausible.

A condensate alarm that has occurred can be eliminated in a two-step process.

After a condensate alarm occurs, the analyser attempts to remedy the problem independently by means of a "condensate self-help" and to switch back to measuring mode

If the "condensate self-help" was not successful and there is still waterin the gas duct, you must start a drying of the gas duct manually.

## Condensate self help

With "condensate self-help" you do not have to actively initiate any steps. The measuring analyser carries out the "condensate self-help" in-dependently.

As soon as water is detected in the gas duct, the analyser displays amessage.

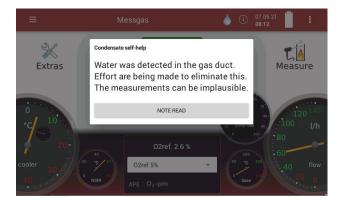

- ⇒ The "Condensate self-help" is performed.
- ⇒ As soon as the "Condensate self-help" has been successfullycompleted, a message appears.

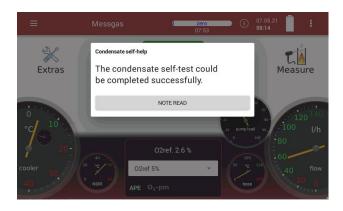

⇒ A zero point measurement is started automatically.

You can display the start and end of the "Condensate self-test

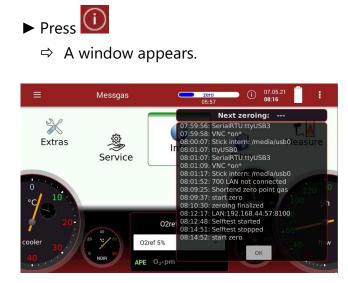

### Start drying manually

If the "condensate self-help" was not successful and there is still waterin the gas duct, you must start a drying of the gas duct manually. A corresponding message is displayed and an acoustic signal sounds.

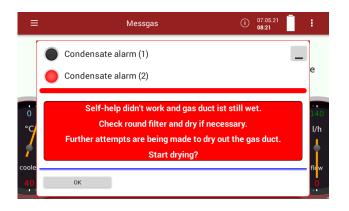

## **A** CAUTION

#### Acid from the condensate

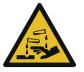

Acid burns may result from weakly acidic liquids from the condensate.

- If you come into contact with acid, wash the area immediately using a lot of water.
- ▶ Note the safety data sheet for phosphoric acid (10%).

#### NOTE

Dispose of acidic condensate and phosphoric acid in accordance with national and, if necessary, local disposal guidelines.

- ► Remove the round filter.
- Dry the round filter, if necessary.
- Press OK.
  - ⇒ A window appears

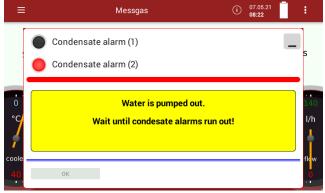

- ▶ If necessary, repeat the procedure if another message is displayed.
  - ⇒ A message appears, as soon as gas duct is dry again

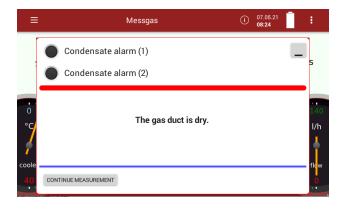

- ► Press CONTINUE MEASUREMENT.
  - ⇒ A zero point measurement is started automatically.

#### 15.3. Switching off the analyser in case error

If the touch screen does not respond, you have two options for switching off the analyser:

- ▶ Press the ७ button during flashing LED for 30 sec. minimum
- ► After change to continuous lighting, release the ⊍ button
- $\Rightarrow$  The instrument will be switching off with reset.

Alternatively, you can switch off the analyser as follows:

- Press the reset button on the right side of the analyser.
  - See also the illustration in 3.4 Connectors, Page. 14.

#### 15.4. Connecting analyser with MRU4win

The analyser is a Modbus device.

- You can connect Modbus devices with MRU4win via a serial interface (RS 485).
  - See also Chapter 14.3 RS485 Extern (Option), S.112.
- You can connect Modbus devices to MRU4win via a TCP/IP connection.
  - $\Rightarrow$  The TCP/IP connection can be made by LAN or WLAN.

#### Connecting analyser with MRU4win via serial interface (RS 485).

- Connect the electrical connections of the RS485 interface as described in Chapter 14.3 RS485 Extern (Option), S.112.
- ► Connect the analyser to your PC via the RS485 interface.
- Open the menu Device settings.
  - ☞ See also chapter 5.4 Device settings, Page 26.
- ► Set "Modbus Slave ID" to 1.

Please note that the Modbus slave ID is a consecutive number. If the number 1 is already assigned, assign "Modbus Slave ID" 2 etc. to the analyser.

| <                            | Settings                       | (i) 27.04.21 <b>32 1</b><br>13:41 <b>32</b> |
|------------------------------|--------------------------------|---------------------------------------------|
| Combustion analysis          | D NDIR Fastm                   | node                                        |
| Negative gas readings        |                                |                                             |
| Analyser start with          | Source zero point (gas)        | λ as Brettschneider                         |
| new zero point 🔹             | fresh air inlet 💌              | no 👻                                        |
| Heated hose temperature [°C] | Heated probe temperature [°C]  | Ref. temperature                            |
| 160 <b></b> +                | 160+                           | 0 -                                         |
| Interval auto-zero [h]       | odbus Slave ID Hold delay afte | r purge [s] Aux connector                   |
|                              | - <u>1</u> +                   | + RS485 -                                   |

- ▶ You can now create the analyser in MRU4win.
  - See also Chapter Creating analyser in MRU4win, Page 119.

#### Connecting analyser with MRU4win via TCP/IP connection

Before you can connect the analyser with MRU4win via a TCP/IP connection, you have to read out the IP address in the analyser.

- ▶ Press the analyser to the network.
  - $\Rightarrow$  The connection can be made via LAN or WLAN.
  - See also Chapter 5.11 Connecting analyser with WIFI (WLAN), Page 43.
- Press the "Context menu" (19).
  - $\Rightarrow$  A selection list appears.
- Press "Display settings".

- $\Rightarrow$  An overview screen appears.
- ⇒ In the top line, the IP address of the analyser is displayed.

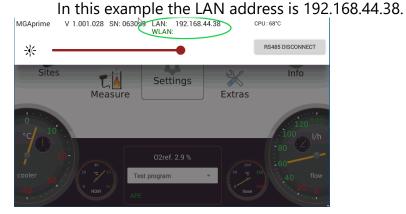

- Switch to the Settings menu.
- ► Set "Modbus Slave ID" to 1.

Please note that the Modbus slave ID is a consecutive number. If the number 1 is already assigned, assign "Modbus Slave ID" 2 etc. to the analyser.

| <                            | Settings                          | (i) 27.04.21 82 1<br>13:41 82 |
|------------------------------|-----------------------------------|-------------------------------|
| Combustion analysis          | NDIR Fastmode                     | e                             |
| Negative gas readings        |                                   |                               |
| Analyser start with          | Source zero point (gas) λ a       | as Brettschneider             |
| new zero point 👻             | fresh air inlet 💌                 | no 👻                          |
| Heated hose temperature [°C] | Heated probe temperature [°C]     | Ref. temperature              |
| 160 <b>+</b>                 | 160                               | 0 -                           |
| Interval auto-zero [h] Mod   | dbus Slave ID Hold delay after pu | urge [s] Aux connector        |
|                              | + +                               | RS485 -                       |

- ► You can now create the analyser in MRU4win.
  - *The See also Chapter Creating analyser in MRU4win, Page 119.*

#### Creating analyser in MRU4win

Modbus devices are not automatically identified in MRU4win. Before you can connect the analyser with MRU4win, you have to create a Modbus device.

► Open MRU4win.

| Settings                                      |                          |                |
|-----------------------------------------------|--------------------------|----------------|
| General                                       |                          |                |
| ✓ Activate Modbus                             |                          |                |
| Look for Bluetooth devices                    | when starting            |                |
| <ul> <li>Display confirmation when</li> </ul> | stopping measurement     |                |
| ✓ Show start animation                        |                          |                |
| Edit PDF Templates                            |                          |                |
| Remote Support                                |                          |                |
| ► Set under "Genera                           | ll" a check mark at "Act | ivate Modbus". |
| ► Click "Create Mod<br>™ MRU4win              | bus Device".             |                |
|                                               |                          |                |

| ⊁ Scan | + Create Modbus Devic | e<br>v                                                                  |
|--------|-----------------------|-------------------------------------------------------------------------|
|        |                       |                                                                         |
|        |                       | WW MRU4win                                                              |
|        |                       | Settings                                                                |
|        |                       | General                                                                 |
|        |                       | ✓ Activate Modbus                                                       |
|        |                       | Look for Bluetooth devices when starting                                |
|        |                       | Display confirmation when stopping measurement     Show start animation |

- $\Rightarrow$  A window appears.
- You can connect the analyser with MRU4win via a serial interface or via a TCP/IP connection.
- Select the desired connection type under " Serial/TCP". If you select the connection type "TCP", the input window changes.

| Modbus S   | ettings | _  |    | ×     | 🏶 Modbus S | ettings | -  |    | ×     |
|------------|---------|----|----|-------|------------|---------|----|----|-------|
| Name       |         |    |    | ~     | Name       |         |    |    | ~     |
| Slave ID   | 0       |    |    |       | Slave ID   | 0       |    |    |       |
| Serial/TCP | тср     |    |    | ~     | Serial/TCP | Serial  |    |    | ~     |
| IP         |         |    |    |       | Com Port   |         |    |    | ~     |
| Port       |         |    |    |       | Baud rate  | 9600    |    |    | ~     |
|            |         |    |    |       | Data Bits  | 8       |    |    | ~     |
|            |         |    |    |       | Parity     | Even    |    |    | ~     |
|            |         |    |    |       | StopBits   | One     |    |    | ~     |
|            |         | ОК | Ca | ancel |            |         | ОК | Ca | ancel |

- Choose "Name"
  - $\Rightarrow$  A selection list appears.

- ► Choose "1113 Device".
- ► Set "Slave ID" to 1.

Note that the slave ID must match to the "Modbus Slave ID" of the analyser. For example, if the analyser has the "Modbus Slave ID" 2, the "Slave ID" in MRU4win must be set to 2.

If necessary, enter your IP address, if you want to set up a TCP/IP connection.

In this example the LAN address is 192.168.44.38.

See Example in Chapter Connecting analyser with MRU4win via TCP/IP connection, Page 118.

| ✿ Modbus Settings - □ × |               |  |
|-------------------------|---------------|--|
| Name                    | 1113 Device ~ |  |
| Slave ID                | 1             |  |
| Serial/TCP              | TCP ~         |  |
| IP                      | 192.168.44.38 |  |
| Port                    | 8100          |  |
|                         |               |  |
|                         |               |  |
|                         |               |  |
|                         | OK Cancel     |  |

- ► Click "OK".
- ► Go to "Livemeasurements".
  - ⇒ The analyser appears in the column of available analysers.

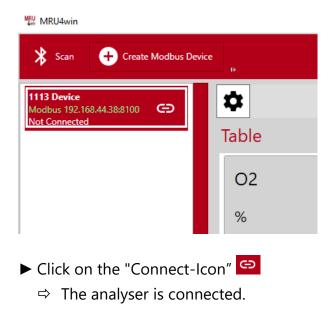

# 15.5.Remote control of the analyser via VNC

Activate WLAN-Hotspot (android)

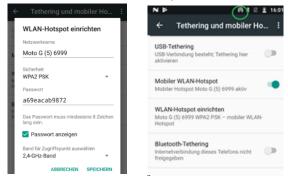

### Install VNC viewer

#### ► Configure VNC viewer

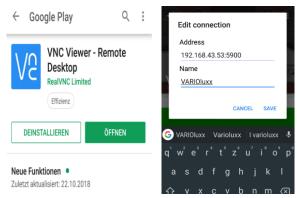

# Connect to device Activate V/NC on Analy

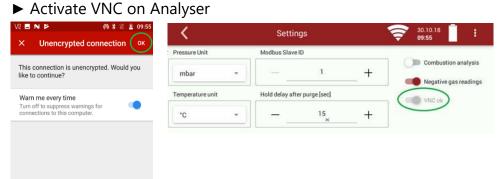

Use remote control via Android device.

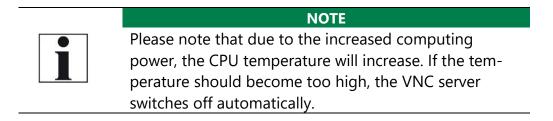

# 15.6.General Instructions for the heated hose line

For the save operation of the sample line it is important that it is installed correctly. This includes the following points:

- The bending radius as given below is maintained,
- The entire heated hose line is rolled out before put into operation,
- Both ends of the heated hose line are connected correctly,
- For thermal and mechanical reasons, it shall be supported by a cable duct along the line,
- The heated hose line shall be supported close to the analyser cabinet and probe housing, for example by using a separate stilt,
- There are no extreme temperature variations along the line, as the line's temperature is regulated depending on a sensor placed in the mid of the line.

## Unrolling the heated hose line

A wrong and careless use of the heated hose line may cause damage. Especially on very long heated hose lines the right unpacking and rolling out is important.

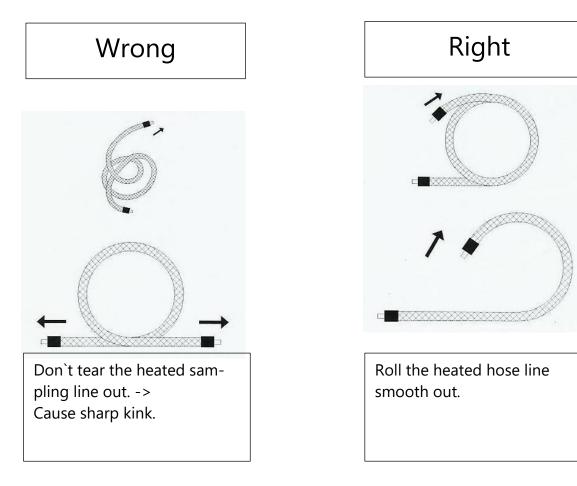

# Bending radius of heated sampling lines

The picture below shows the minimal bending radius.

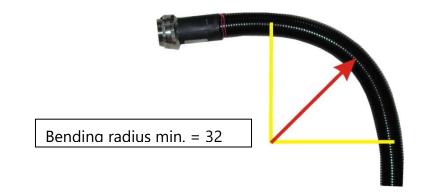

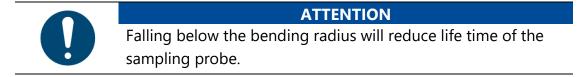

## 15.7.Spare parts

| Part number | Spare part                        |
|-------------|-----------------------------------|
| 56879A      | PTFE Round filter                 |
| 61158       | Probe filter sintered metal 2 µm  |
| 61157       | Probe filter sintered metal 20 μm |
| 10825       | Mineral wool filter element       |
| 59799       | O-Ring 16 x 1,5                   |
| 61066       | O-Ring 12 x 2                     |
| 61333       | O-Ring 10 x 2                     |
| 60074       | O-Ring 8 x 2                      |

# **16 Declaration of conformity**

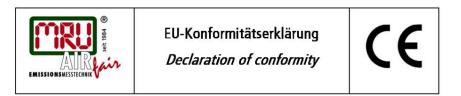

MRU Messgeräte für Rauchgase und Umweltschutz GmbH

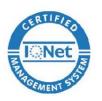

Fuchshalde 8 + 12 74172 Neckarsulm-Obereisesheim Deutschland / *Germany* Tel.: +49 (0) 7132 - 99 62 0 Fax: +49 (0) 7132 - 99 62 20 E-Mail / *mail*: <u>info@mru.de</u> Internet / *site*: <u>www.mru.eu</u>

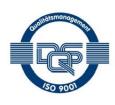

#### Bevollmächtigte Person, für die Zusammenstellung der technischen Unterlagen Person authorized to compile the technical documents

| Name / name:           | Dierk Ahrends                                  |  |  |
|------------------------|------------------------------------------------|--|--|
| Funktion / function:   | QM-Beauftragter / QM- Representative           |  |  |
| Firmenname / company:  | Messgeräte für Rauchgase und Umweltschutz GmbH |  |  |
| Straße / street:       | Fuchshalde 8 + 12                              |  |  |
| Ort / city:            | 74172 Neckarsulm                               |  |  |
| Land / <i>country:</i> | Deutschland / Germany                          |  |  |
| Produkt/Product        |                                                |  |  |

| Bezeichnung / designation: | Gasanalysator                     |
|----------------------------|-----------------------------------|
|                            | Gas analyser                      |
| Produktname / name:        | VARIO/uxx                         |
| Funktion / function:       | Gasanalyse / g <i>as analysis</i> |

Hiermit erklären wir, dass das oben beschriebene Produkt allen einschlägigen Bestimmungen entspricht, es erfüllt die Anforderungen der nachfolgend genannten Richtlinien und Normen:

We declare the conformity of the product with the applicable regulations listed below:

- EMV-Richtlinie / EMV-directive 2014/30/EU
- Niederspannungsrichtlinie / low voltage directive 2014/35/EU
- RoHS-Richtlinie / RoHS directive 2011/65/EU (RoHS II))

Neckarsulm, 24.05.2017

Even hily

Erwin Hintz, Geschäftsführer / Managing Director

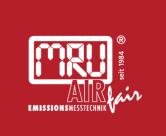

# MRU · Messgeräte für Rauchgase und Umweltschutz GmbH

Fuchshalde 8 + 12 74172 Neckarsulm-Obereisesheim Fon 07132 99620 · Fax 07132 996220 info@mru.de · www.mru.eu